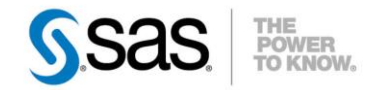

# **UTILISER LES FOURNISSEURS D'ACCÈS SAS DEPUIS MS EXCEL®**

Il existe une multitude de méthodes pour récupérer des données SAS dans Excel : créer des fichiers plats ou XML, utiliser SAS® Add-in for Microsoft Office, utiliser SAS/Access® to PC File Formats pour créer des fichiers Excel etc. Il est également possible de faire communiquer Excel avec une session SAS qui sera à son écoute et exécutera des requêtes. Par le biais du driver

<sup>O</sup> Caractéristiques :

Catégories : Access OS : Windows, Unix, z/OS Version: SAS® 9.3 Vérifié en juin 2012

ODBC, d'un fournisseur d'accès (« provider ») OLE DB ou d'un pont IOM, cet outil de bureautique usuel pourra communiquer avec une session SAS locale ou distante dans le but :

- de charger des données dans une feuille de calcul (en mode création et/ou mise à jour de la feuille)
	- d'exécuter des traitements SAS.

Cet article présente l'installation et l'utilisation des fournisseurs OLE DB et IOM depuis Excel.

### *Table des matières*

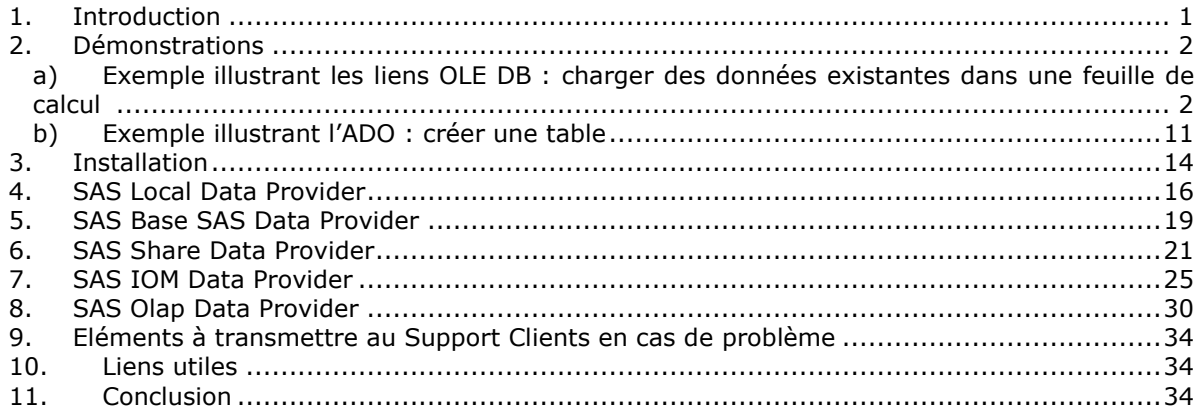

### <span id="page-0-0"></span>*1. Introduction*

OLE DB est une API développée par Microsoft permettant l'accès aux données. SAS met à disposition cinq fournisseurs OLE DB pour permettre aux applications Microsoft d'accéder au moteur SAS. Ces « fournisseurs de données » vont permettre à l'utilisateur :

- de charger des données dans une feuille de calcul : Excel accède à une session SAS afin de rapatrier des données dans la feuille de calcul. De type SAS ou de tout autre moteur auquel SAS aura accès grâce à la famille de modules SAS/Access, ces données seront chargées dans la feuille de calcul une première fois, puis elles seront rafraîchies à la demande de l'utilisateur (SAS sera alors de nouveau sollicité).
- d'exécuter des traitements : via le module Visual Basic, il sera possible d'écrire un programme afin d'accéder à une session SAS et soumettre des requêtes SQL ou des commandes, grâce aux bibliothèques ADO. ActiveX Data Object ou ADO est une bibliothèque logicielle de Microsoft fournissant une interface d'accès aux données dans l'environnement Windows. Elle permet aux programmes clients d'accéder aux données, puis de les manipuler, dans un fichier ou un serveur de base de données.

Les cinq fournisseurs OLE DB (détaillés dans les paragraphes suivants) sont :

- SAS Local Data Provider : permet la lecture d'une table SAS
- SAS Base SAS Data Provider : démarre puis accède à une session SAS locale
- SAS Share Data Provider : accède à un serveur SAS/Share
- SAS IOM Data Provider : accède à un Object Spawner qui lance alors un Workspace Server
- SAS Olap Data Provider : accède à un serveur OLAP.

# *2. Démonstrations*

<span id="page-1-0"></span>Si les fournisseurs d'accès OLE DB ont chacun leur propres paramétrages et mode de fonctionnement, en revanche leur utilisation via Excel est similaire. Les démonstrations suivantes montrent l'utilisation d'un seul fournisseur SAS, mais seule la définition de la connexion est spécifique à ce fournisseur : les actions Excel sont identiques pour chacun d'entre eux.

<span id="page-1-1"></span>*a) Exemple illustrant les liens OLE DB : charger des données existantes dans une feuille de calcul*

Cet exemple utilise le fournisseur SAS Base SAS Data Provider, qui démarre une session SAS sur la même machine où Excel est installé. Seuls les onglets « Connexions », « Propriétés avancées » et « Toutes » de l'interface « Propriétés de liaison » sont spécifiques à ce fournisseur (ces écrans sont détaillés dans les paragraphes suivants).

Dans cette démonstration, des données Oracle sont rapatriées via SAS dans la feuille de calcul. Lorsque le fichier est ré-ouvert, il peut être rafraichi avec les données actuelles en relançant une connexion à SAS.

1. Depuis Excel, dans le menu « Données », sélectionner « Autres sources » puis « Provenance : Assistant Connexion de données » :

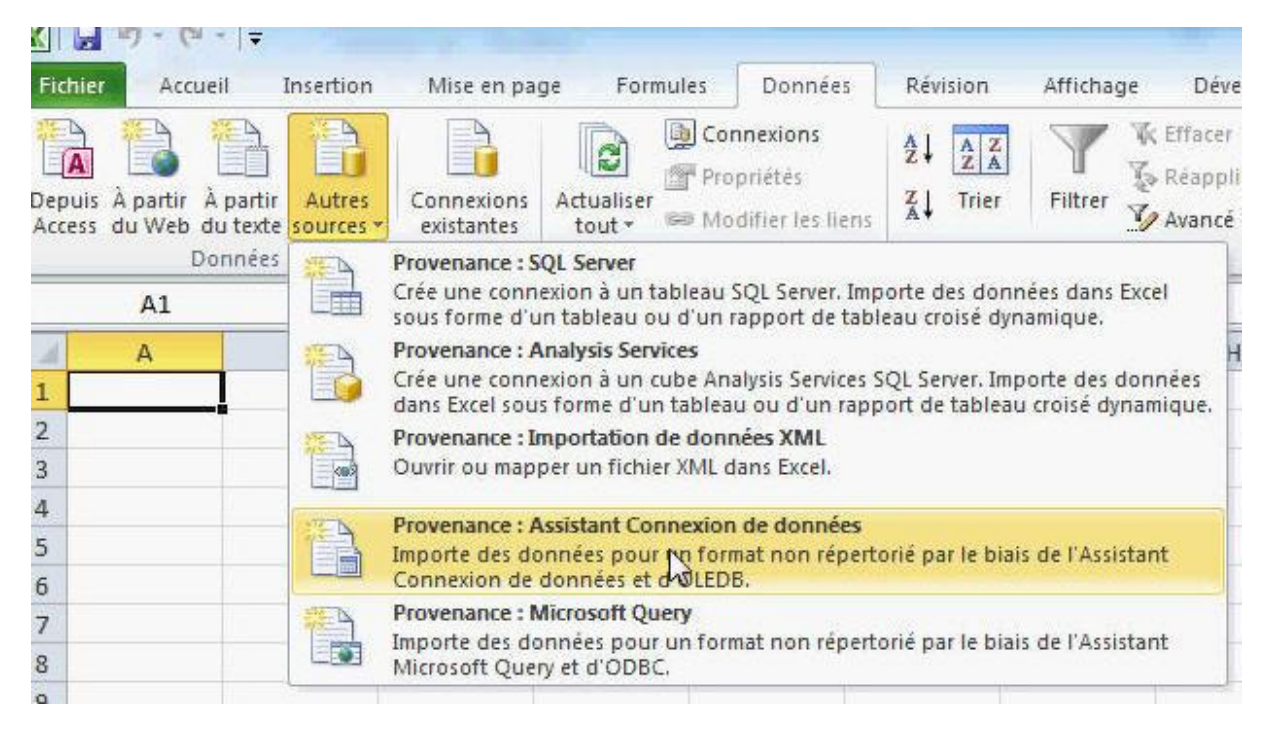

2. L'assistant « Connexion de données » se lance. Choisir « Autres/Avancés » puis cliquer sur « Suivant » :

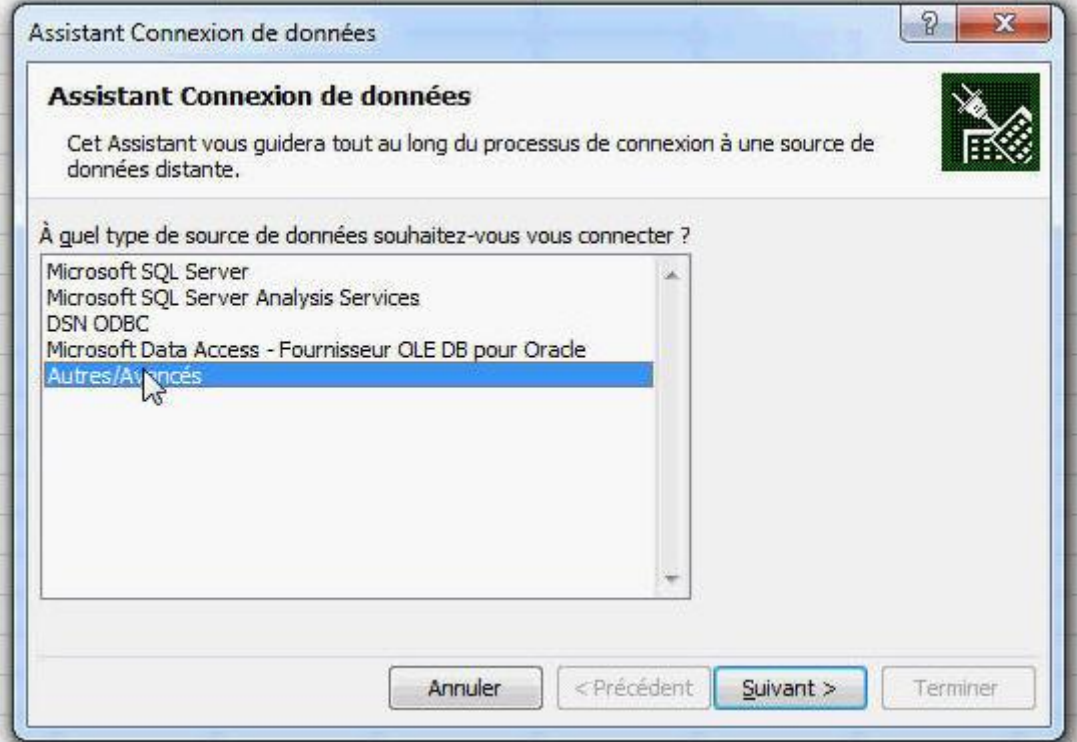

3. Dans l'onglet « Fournisseur », sélectionner « SAS Base SAS Data Provider » :<br>  $\begin{bmatrix} \mathbf{x} \end{bmatrix}$ 

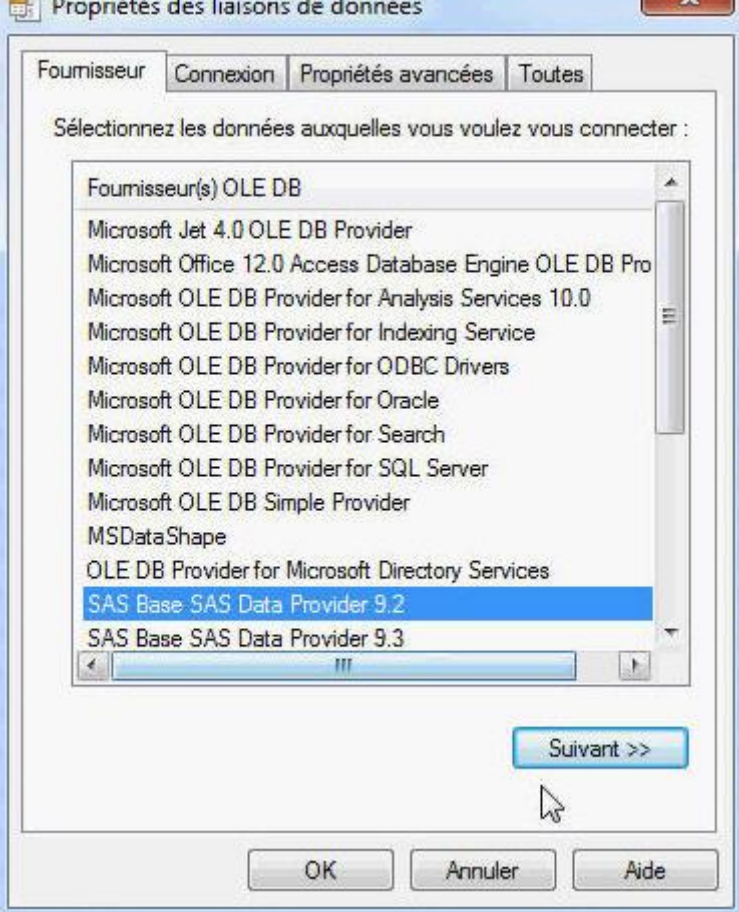

4. Dans l'onglet « Connexion », donner le nom de la connexion (plus de détails sont donnés dans le paragraphe dédié au fournisseur SAS Base SAS Data Provider) :

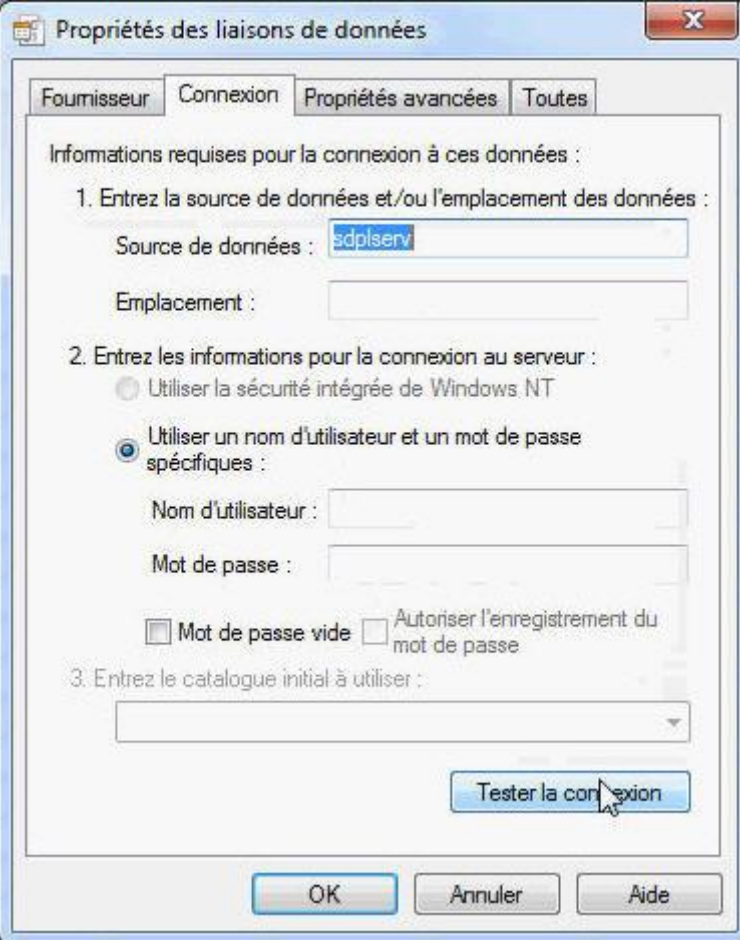

5. Les propriétés avancées sont laissées telles quelles :

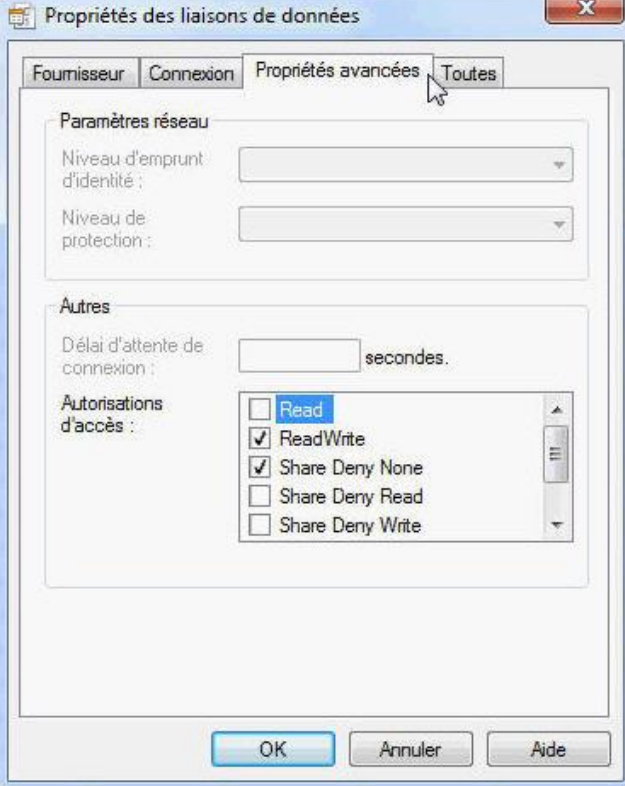

6. L'onglet « Toutes » détaille toutes les options pour ce fournisseur :

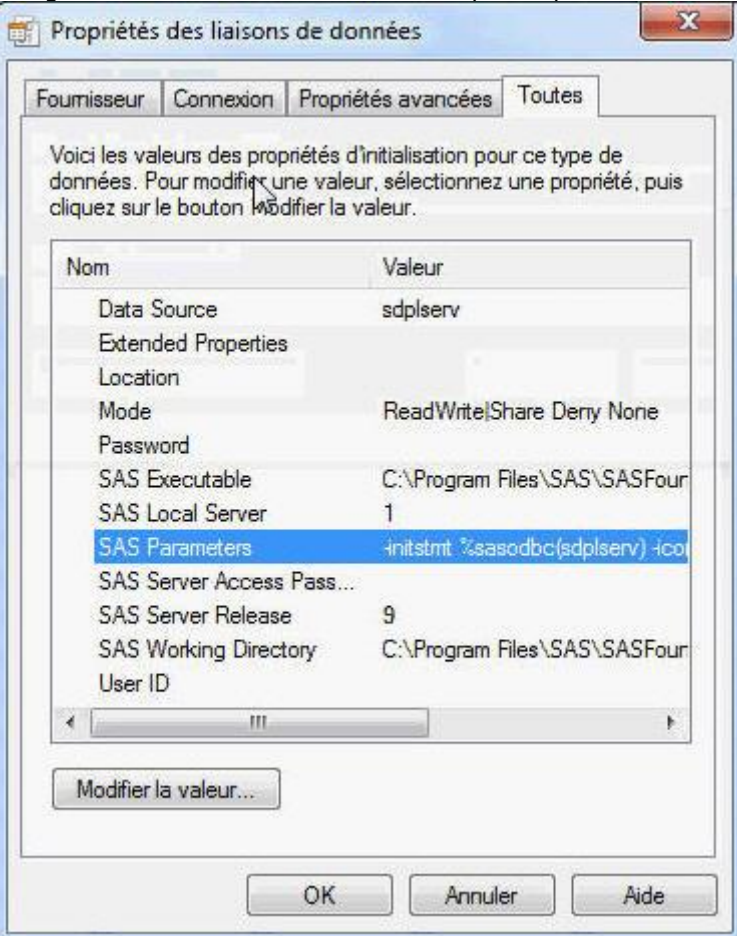

7. On peut par exemple éditer la ligne « SAS Parameters » en cliquant sur le bouton « Modifier la valeur » afin de modifier la ligne de commande utilisée pour lancer la session SAS. Ici on ajoute l'option ALTLOG afin de sauver physiquement la log de la session SAS qui sera démarrée :

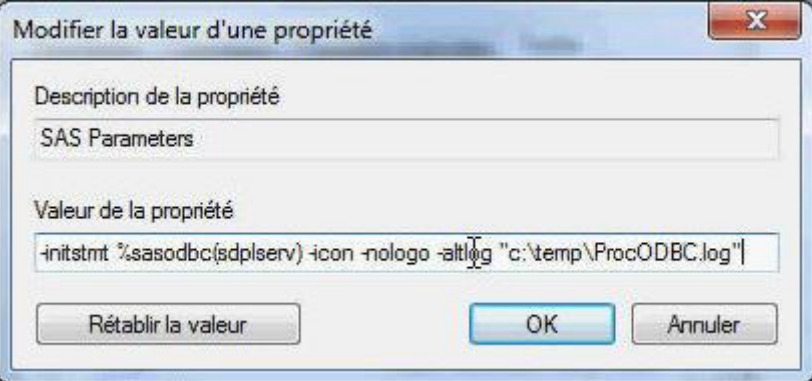

8. Depuis l'onglet « Connexion », cliquer sur le bouton « Tester la connexion » afin de s'assurer que le fournisseur parvient bien à lancer une session SAS :

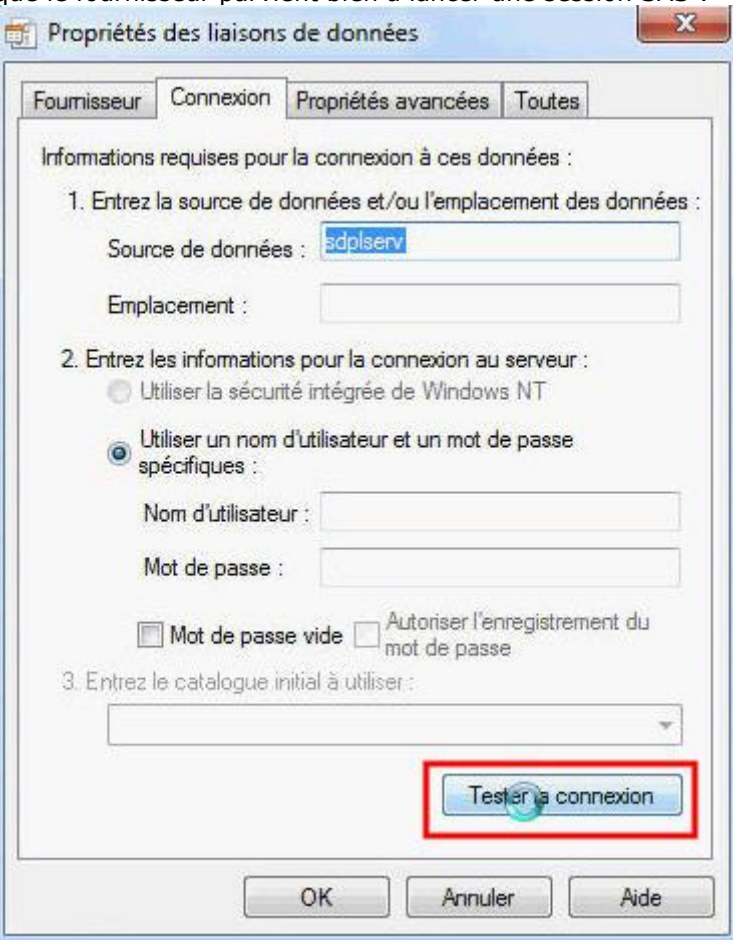

9. On doit recevoir cette réponse :

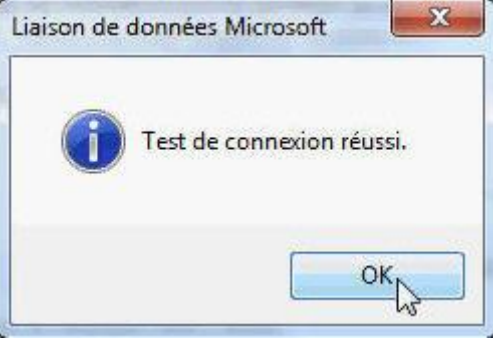

10. Depuis le gestionnaire des tâches, on constate qu'une session SAS est bien lancée localement :

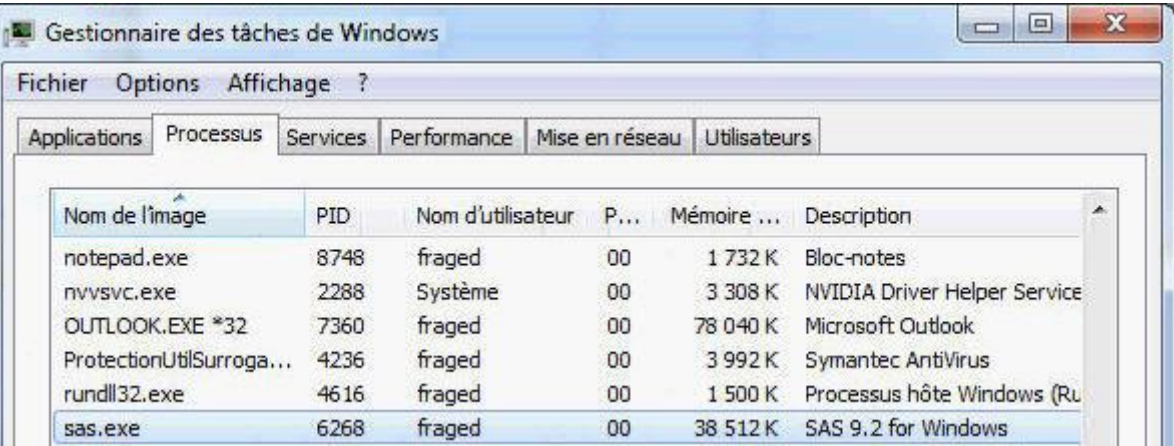

11. On observe qu'une procédure ODBCSERV est en cours d'exécution : la session SAS est bien en écoute des requêtes de l'utilisateur.

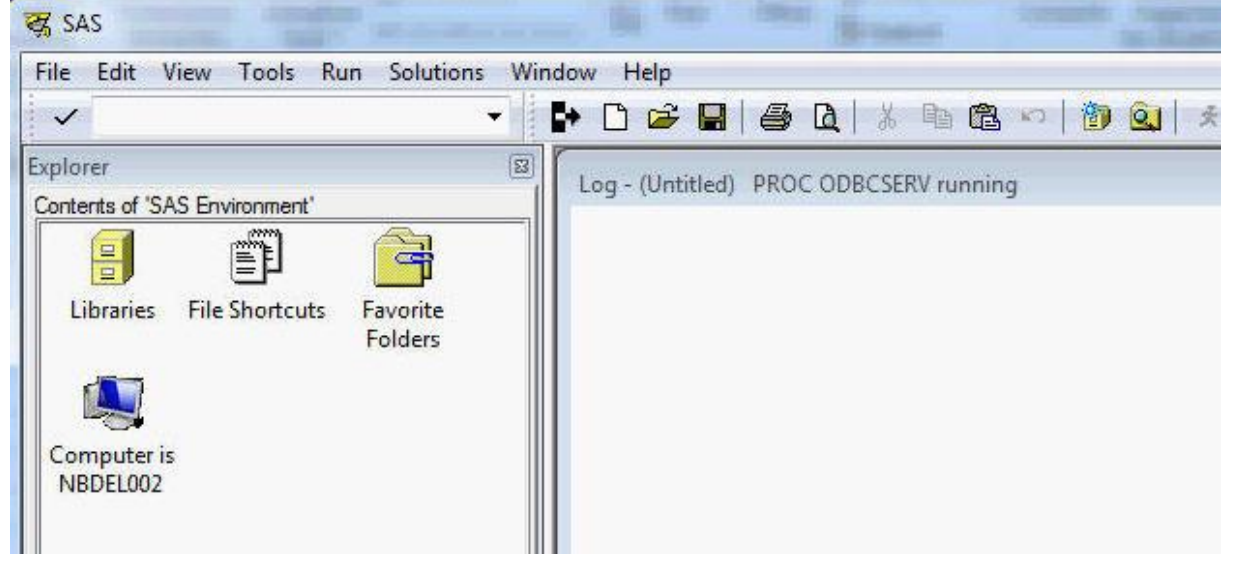

12. L'assistant Connexion de données affiche alors la liste des tables accessibles par cette session SAS. Dans cet exemple, la session SAS a pris un compte un fichier AUTOEXEC.SAS lors de son démarrage, assignant notamment la bibliothèque ORALIB, qui accède à une base de données Oracle. L'utilisateur sélectionne la table de son choix puis clique sur « Suivant » :  $A = 1$ 

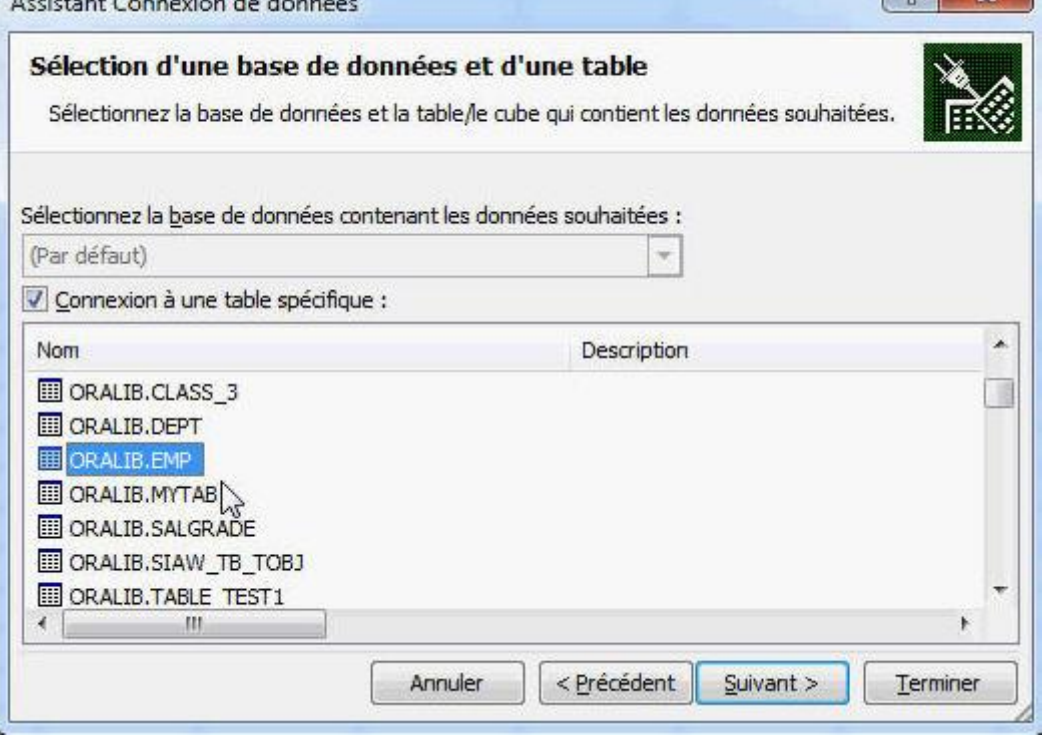

13. Un fichier de type .odc (Office Data Connection) va alors être créé sous ~\Mes Documents\Mes sources de données\. L'utilisateur peut spécifier une description, un libellé, et des mots clés, puis cliquer sur « Terminer » :

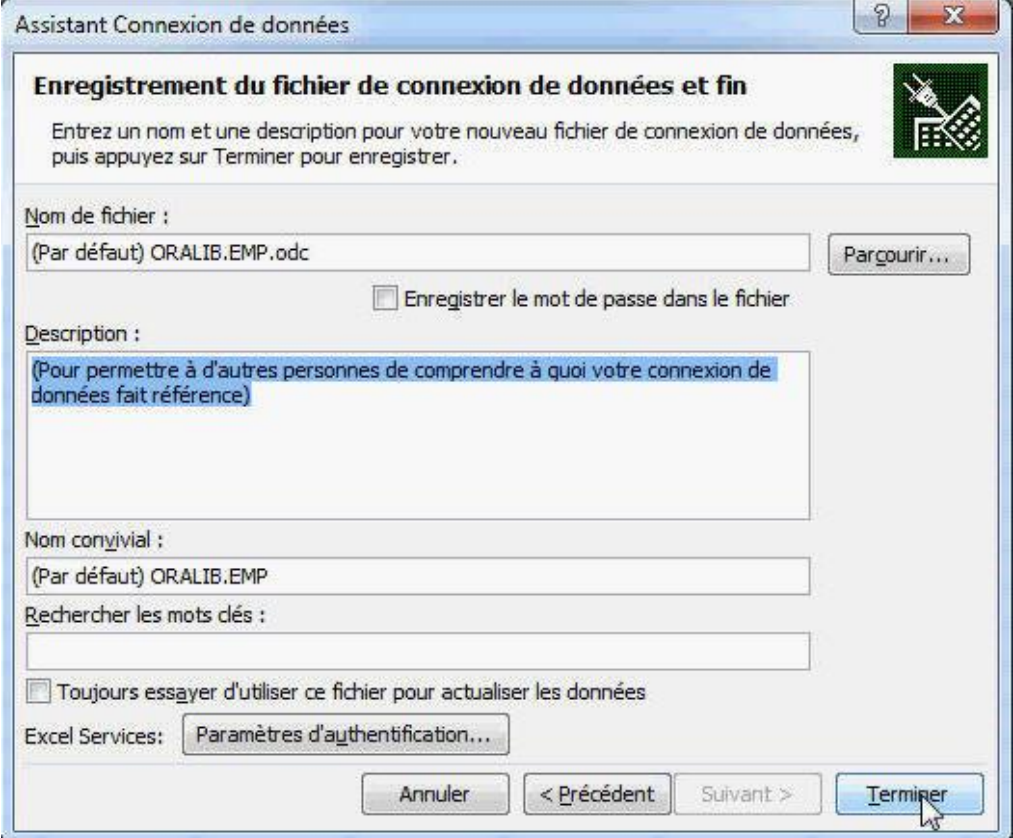

14. La fenêtre « Importation des données » apparaît alors, et demande à l'utilisateur quelle mise en forme il souhaite utiliser :

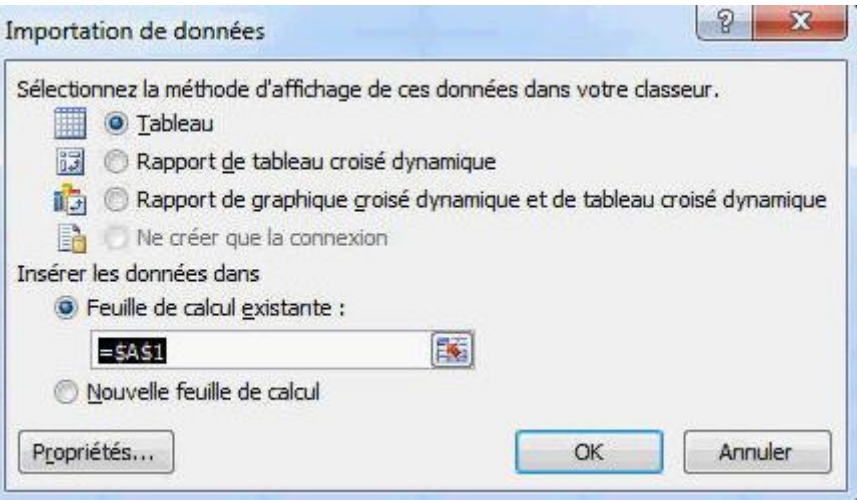

15. Les données sont alors chargées dans la feuille spécifiée :

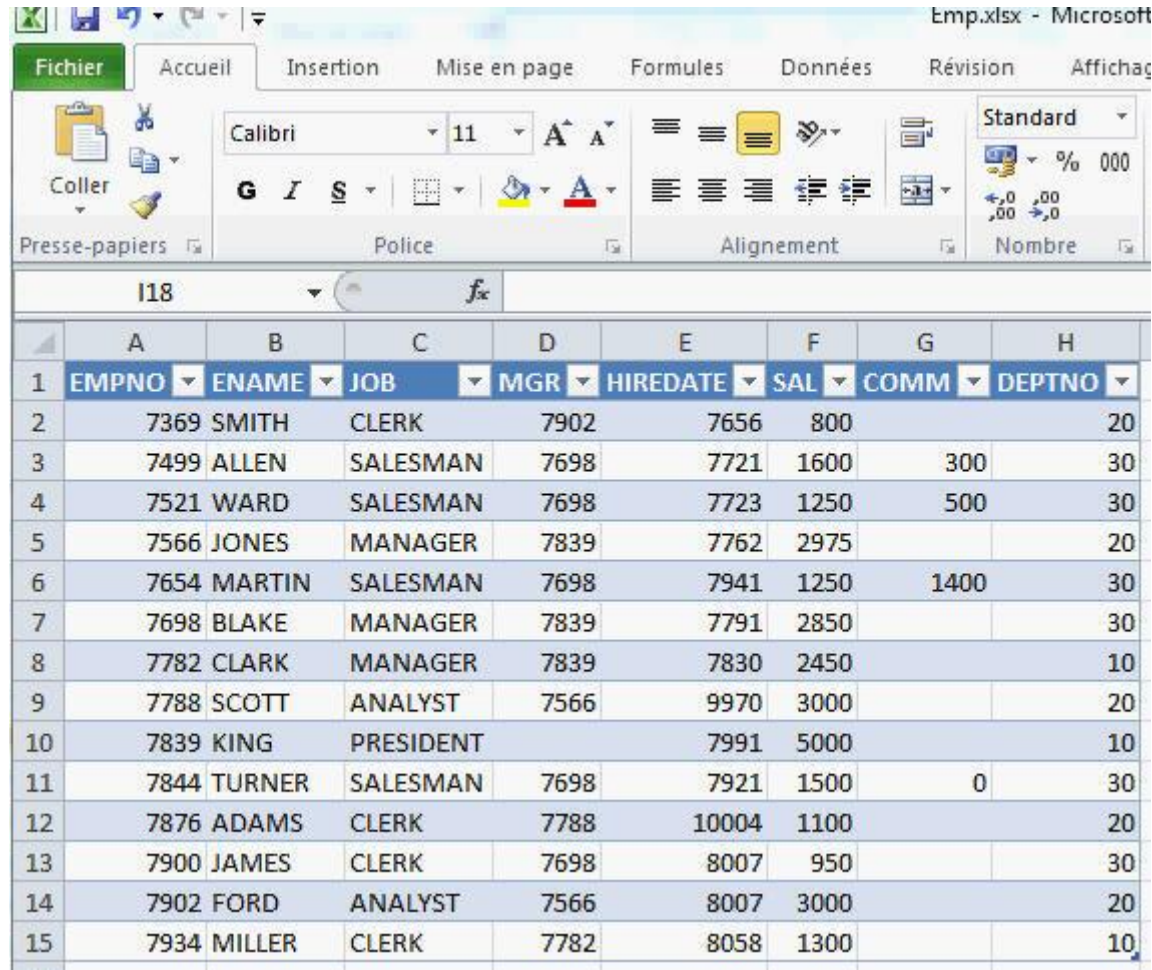

16. L'utilisateur sauve le fichier en tant que .xlsx puis quitte Excel. La session SAS reste toutefois en écoute, l'utilisateur peut la stopper en cliquant sur le bouton « Interrompre » (« Break ») ou sur la croix « Fermer ».

17. L'utilisateur ré-ouvre le fichier Excel. Il peut alors actualiser les données simplement en cliquant sur le bouton « Actualiser tout » du menu « Données ». Cette action revient à utiliser le fichier .odc qui contient la définition de l'accès à la source de données :

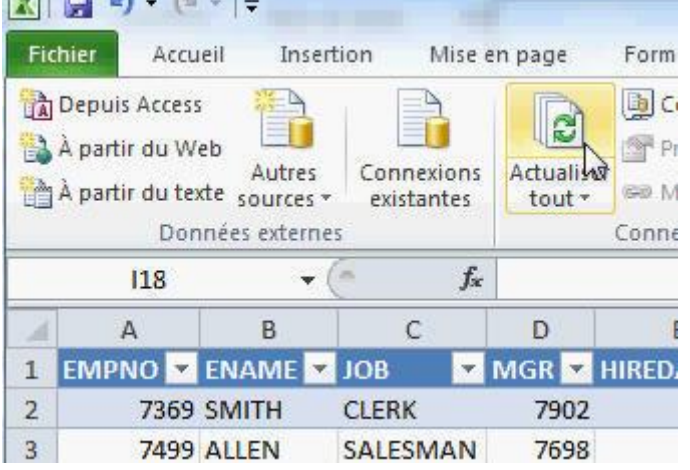

18. Une nouvelle session SAS démarre alors avec la procédure ODBCSERV, puis renvoie les données. Dans cet exemple, l'employé Clark (empno=7782) a changé de job, tandis que l'employé King (empno=7839) n'est plus dans le fichier :  $54.252844$ 

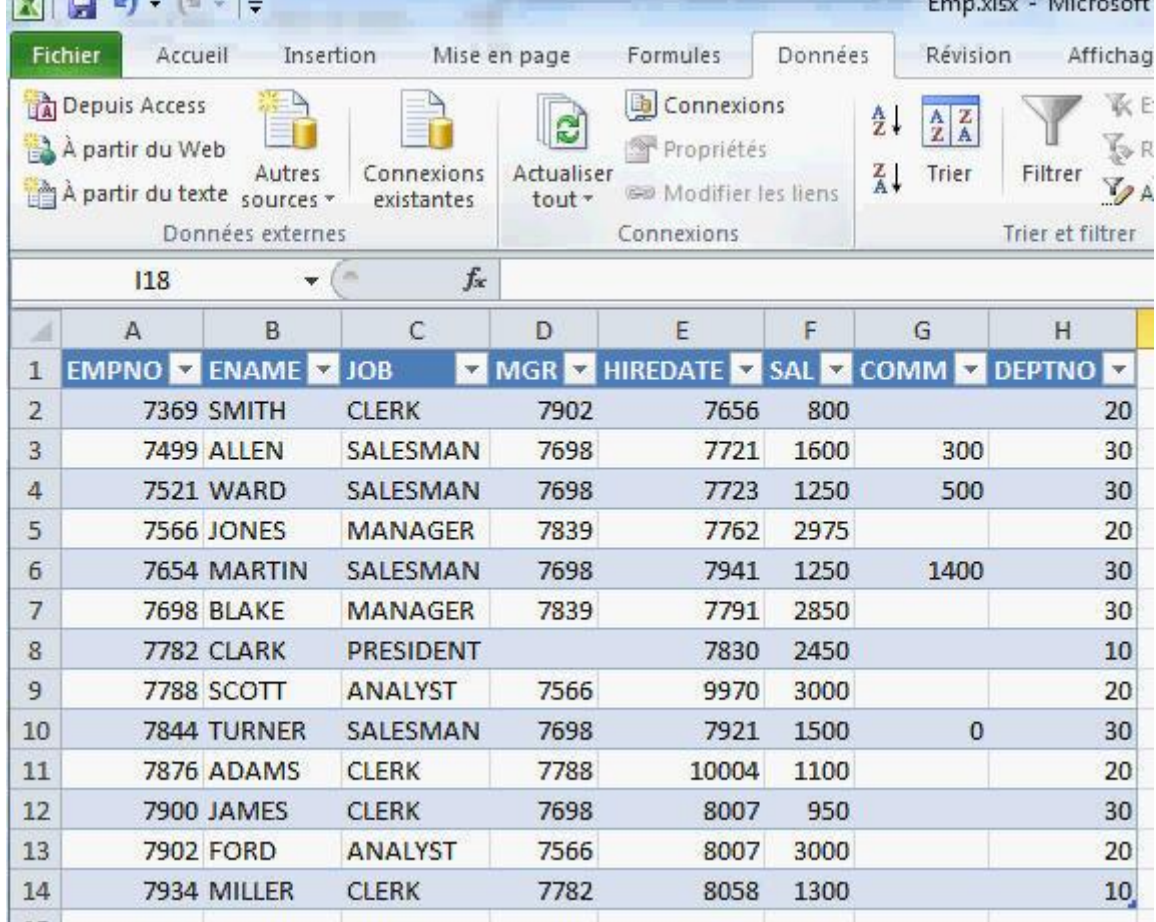

Depuis Excel, on a donc pu charger des données via SAS, et actualiser le fichier, sans avoir à recréer la connexion. Le fichier Excel pourra être partagé avec d'autres utilisateurs ayant les fournisseurs d'accès SAS installés.

### *b) Exemple illustrant l'ADO : créer une table*

<span id="page-10-0"></span>Cet exemple utilise le fournisseur SAS IOM Provider, qui démarre une session SAS via un object spawner local ou distant. Seule la partie connexion est spécifique à ce fournisseur. Les instructions de connexion sont données pour chaque fournisseur en suivant ce lien : [Opening an ADO Connection](http://support.sas.com/documentation/tools/oledb/dbs001.htm)  [Object.](http://support.sas.com/documentation/tools/oledb/dbs001.htm) Ce fournisseur sera présenté plus en détails ultérieurement.

Dans cette démonstration, l'utilisateur saisit le nom d'une table qu'il pourra soit créer, soit supprimer. Les boutons et le code Visual Basic ont été créés via le menu « Développeur » d'Excel.

Depuis Visual Basic, les références suivantes ont été spécifiées :

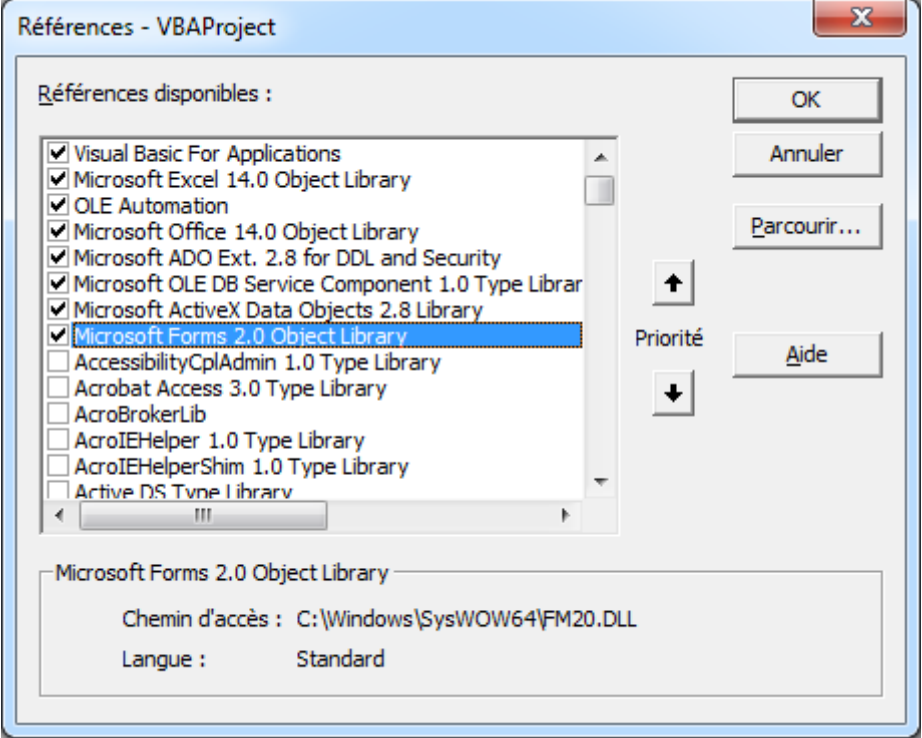

Le code est tiré du site du Support SAS, disponible en suivant ce lien : Creating and Deleting Data [Sets.](http://support.sas.com/documentation/tools/oledb/rr_createdelete.htm)

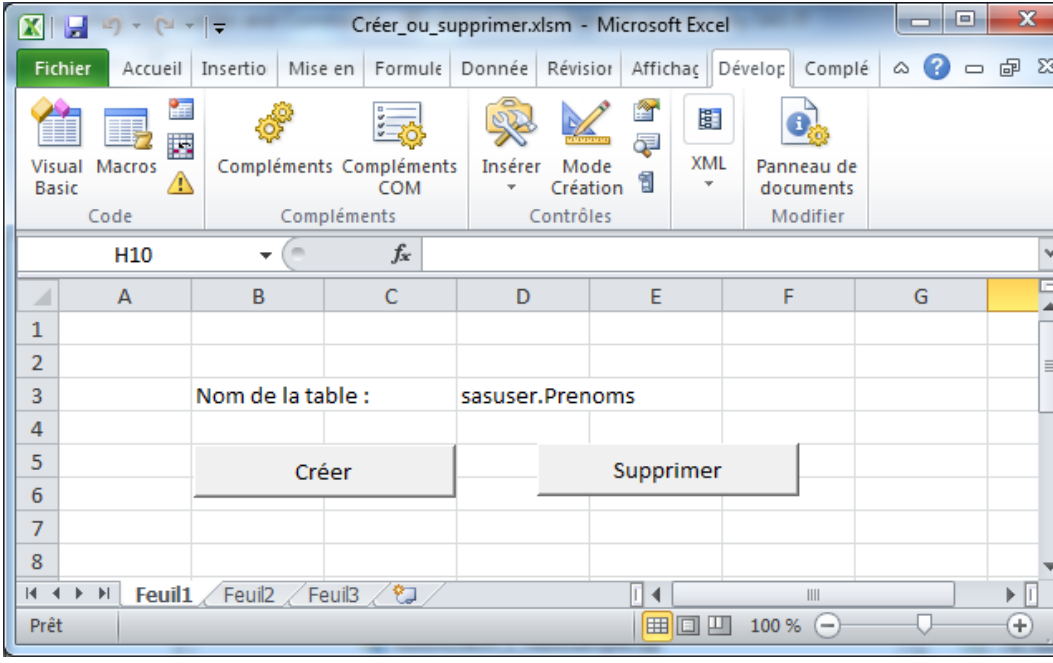

1. Soit la feuille Excel suivante :

- 2. L'utilisateur saisit dans la case D3 le nom de la table qu'il veut créer ou supprimer, sous la forme bibliothèque.table (ce qui suppose que la bibliothèque ciblée existe dans la session SAS démarrée, déclarée via un autoexec ou en bibliothèque affectée automatiquement).
- 3. S'il clique sur le bouton « Créer », alors le code Visual Basic suivant sera exécuté, et la table sera bien créée par la session SAS. Ce programme démarre une session SAS, crée une table SAS, puis y ajoute quelques observations :

```
Sub Creation()
   Dim cn As ADODB.Connection
   Dim cat As ADOX.Catalog
   Dim table As ADOX.table
   Dim tablename As String
  Set cn = New ADODB.Connection
   Set cat = New ADOX.Catalog
  Set table = New ADOX.table
tablename=Workbooks("Créer_ou_supprimer.xlsm").Sheets("Feuil1").Range("D3")
   ' Open the Connection Object to either the IOM or SAS/SHARE provider.
   cn.Provider = "sas.IOMProvider"
  cn.Properties("Data Source") = " LOCAL "
   cn.Open
   ' Create the data set.
   table.Name = tablename
   table.Columns.Append "i", adDouble, 0
   table.Columns.Append "name", adChar, 40
   table.Columns.Append "age", adDouble, 0
   ' Append the new data set to the collection of data sets.
   ' At this point, calls are made into the provider to
   ' actually create the data set on disk.
   cat.ActiveConnection = cn
   cat.Tables.Append table
   ' Records can now be added to the newly created data set
   ' by opening a Recordset Object and adding rows.
   Dim rs As ADODB.Recordset
   Dim arrFields As Variant
   Set rs = New ADODB.Recordset
   rs.Open table.Name, cat.ActiveConnection, adOpenStatic, adLockOptimistic, 
ADODB.adCmdTableDirect
  arrFields = Array("i", "name", "age") rs.AddNew arrFields, Array(0, "Emma", 20)
   rs.AddNew arrFields, Array(1, "Léa", 25)
   rs.AddNew arrFields, Array(2, "Clara", 42)
   cn.Close
```
End Sub

4. S'il clique sur le bouton « Supprimer », alors le code Visual Basic suivant sera exécuté. Ce programme démarre une session SAS, puis supprime cette table :

```
Sub Suppression()
  Dim cn As ADODB.Connection
  Dim cat As ADOX.Catalog
 Dim table As ADOX.table
```

```
 Dim tablename As String
  Set cn = New ADODB.Connection
  Set cat = New ADOX.Catalog
  Set table = New ADOX.table
tablename=Workbooks("Créer ou supprimer.xlsm").Sheets("Feuil1").Range("D3")
```

```
 ' Open the Connection Object to either the IOM or SAS/SHARE provider.
 cn.Provider = "sas.IOMProvider"
 cn.Properties("Data Source") = "_LOCAL_"
 cn.Open
 ' Delete the new table.
 table.Name = tablename
 cat.ActiveConnection = cn
 cat.Tables.Delete tablename
```
cn.Close

End Sub

### *3. Installation*

<span id="page-13-0"></span>Les fournisseurs d'accès requièrent la présence de la version 2.7 du composant MDAC au minimum. Les prérequis complets sont listés sur la page [Minimum System Requirements for the SAS Data](http://support.sas.com/documentation/tools/oledb/gs_sysreqs.htm)  [Providers.](http://support.sas.com/documentation/tools/oledb/gs_sysreqs.htm)

Les fichiers d'installation des fournisseurs d'accès sont disponibles :

- dans chaque dépôt fourni par le département des contrats,
	- en téléchargement sur le site Internet du Support Clients SAS Customer Support Knowledge [Base and Community,](http://support.sas.com/) via le menu Support > Downloads & Hot Fixes > SAS software > SAS Providers for OLE DB. Le fichier téléchargé aura un nom du type sasoledbweb 93240 wx6 xx web 1.zip (selon la date où vous le téléchargez, le champ « 93240 » pourra être une autre référence). Une fois téléchargé et décompressé, un dépôt dédié est disponible. Il contient ces répertoires, ainsi que le « Résumé de la commande SAS » décrivant son contenu exact :

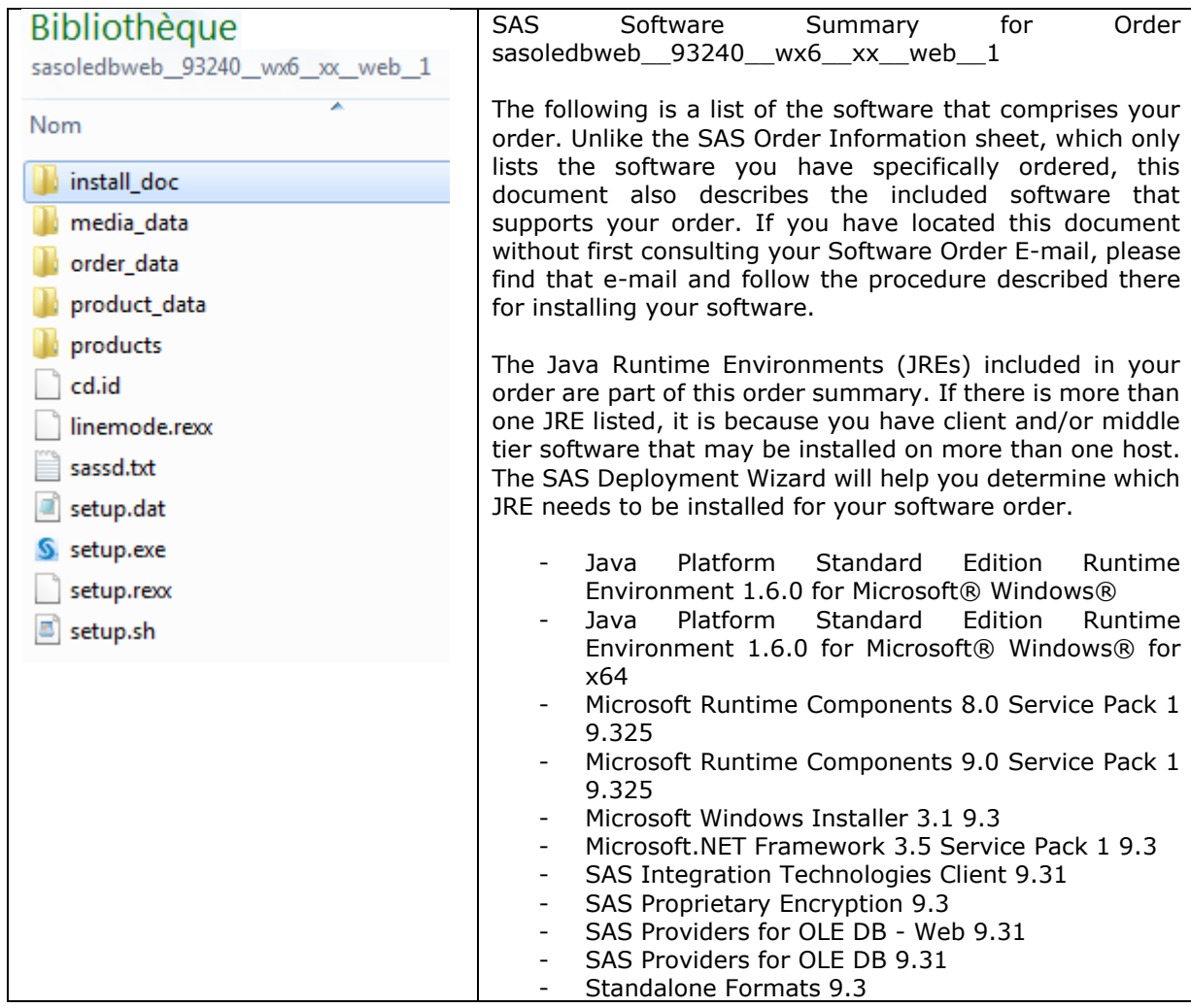

L'installation qui va maintenant être décrite est basée sur l'utilisation d'un dépôt SAS complet. L'installation via le dépôt dédié (téléchargé sur le site du support) contiendra quelques étapes de moins, comme la sélection de la licence et des produits par exemple. Les fournisseurs d'accès seront installés sous !SASROOT\SharedFiles\SASProvidersForOLEDB.

- 1. Lancer SAS<sup>®</sup> Deployment Wizard. L'exécutable est à la racine du dépôt : ~\\_chemin vers le dépôt\_\setup.exe .
- 2. Dans la fenêtre « Sélectionner un mode de déploiement », cocher « Installer le logiciel SAS », puis cliquer sur « Suivant ».
- 3. Dans la fenêtre « Sélectionner les produits à installer », cocher
- SAS Providers for OLE DB
- [SAS Integration technologies client](http://support.sas.com/documentation/cdl/en/itechwcdg/62763/HTML/default/viewer.htm#p1bixi4v7enxw0n1hctlxhlbjzcd.htm) : composant indispensable pour charger les bibliothèques de classes et fonctions nécessaires pour les connections et manipulations par programme, tel que Object Manager par exemple. Il contient également, entre autres, le fournisseur IOM et les algorithmes de cryptage.
- [SAS Proprietary Encryption](http://support.sas.com/documentation/cdl/en/itechwcdg/61500/HTML/default/viewer.htm#wininst.htm) : composant nécessaire pour crypter la communication avec un serveur IOM
- [Standalone Formats](http://support.sas.com/demosdownloads/000804/SAS_v9.3_Standalone_Formats_Guide.pdf) : permet l'interprétation des formats SAS sur une machine où SAS n'est pas installé (cas du fournisseur « Local Data Provider »).

Cliquer ensuite sur « Suivant ».

- 4. Dans la fenêtre « Indiquer le fichier d'installation SAS », sélectionner une licence valide sous le répertoire ~\ chemin vers le dépôt \sid\_files\, puis cliquer sur « Suivant ».
- 5. Dans la fenêtre « Sélectionner les langues prises en charge », cocher les langues à installer, puis cliquer sur « Suivant ».
- 6. SAS Deployment Wizard prépare l'installation finale et vérifie que la machine dispose de suffisamment d'espace disque. Si la vérification est positive, vous pourrez cliquer sur « Suivant ».
- 7. La fenêtre « Résumé du déploiement » vous invite à vérifier que la liste des produits à installer correspond à votre attente. Vous pouvez alors cliquer sur « Démarrer ».

Une fois l'installation terminée, vous pourrez cliquer sur le bouton « Suivant » puis « Terminer ».

Nous vous fournissons un utilitaire qui permet de tester trois fournisseurs d'accès en dehors des outils Microsoft : les fournisseurs « données locales », IOM et SAS/Share. Il s'agit d'une application développée en Visual Basic, appelée HelloProviders. Les prérequis, le lien de téléchargement et la description de l'installation sont disponibles en suivant ce lien : Testing SAS Data Provider [Installation.](http://support.sas.com/documentation/tools/oledb/gs_testing.htm)

L'utilisation de HelloProviders sera illustrée pour ces fournisseurs d'accès dans leurs paragraphes respectifs.

### *4. SAS Local Data Provider*

<span id="page-15-0"></span>Ce fournisseur d'accès permet de lire des tables SAS créées sous Windows, sans que SAS ne soit installé sur la machine. La table ou le fichier doit être accessible depuis le poste client, soit en étant physiquement sur la machine, soit en étant accessible depuis un lecteur réseau ou un chemin UNC. C'est le seul fournisseur d'accès qui ne requiert pas l'installation de SAS.

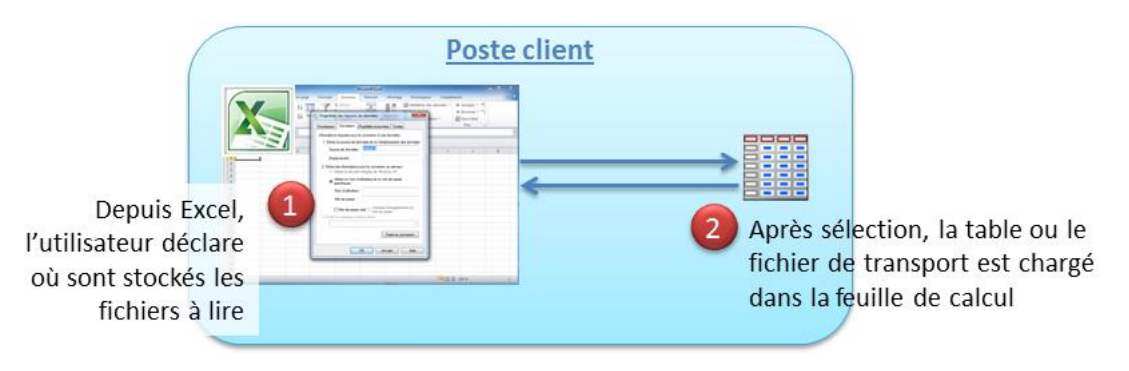

### *Architecture*

Ce fournisseur d'accès ne nécessite que l'installation du pack Office et des fournisseurs d'accès SAS sur le même poste client. C'est le seul qui n'utilise pas de session SAS. Il faut souligner qu'il ne permet que la lecture de tables : les données ne seront pas modifiables via Excel.

#### *Installation*

- 1. Installer les fournisseurs d'accès OLE DB, cf. point précédent.
- 2. Tester le fournisseur avec l'outil [Hello Providers](http://support.sas.com/documentation/tools/oledb/gs_testing.htm) :

Par défaut, l'outil propose de tester l'accès à une table de test présente dans son propre répertoire d'installation. Cliquer sur le bouton Test pour réaliser la connexion :

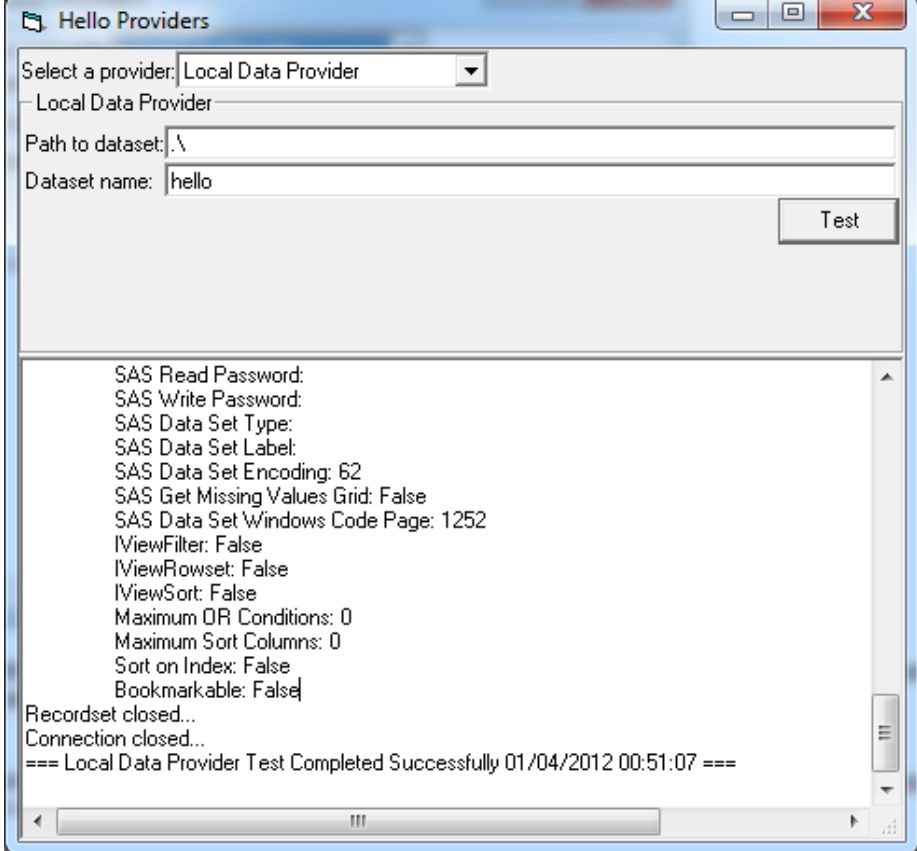

On doit avoir une ligne finale « === Local Data Provider Test Completed Successfully *Date et heure du test*  $==$  $=$   $\rightarrow$ .

#### *Exemple d'utilisation*

Depuis Excel, dans l'onglet Données, dans la zone « Données externes » choisir « Autres sources », puis « Provenance : Assistant connexion des données ». Dans l'assistant :

- Dans l'onglet Fournisseur, choisir SAS Local data provider
- Dans l'onglet Connexion, dans le champ « Source de données », noter le chemin complet hébergeant la table :

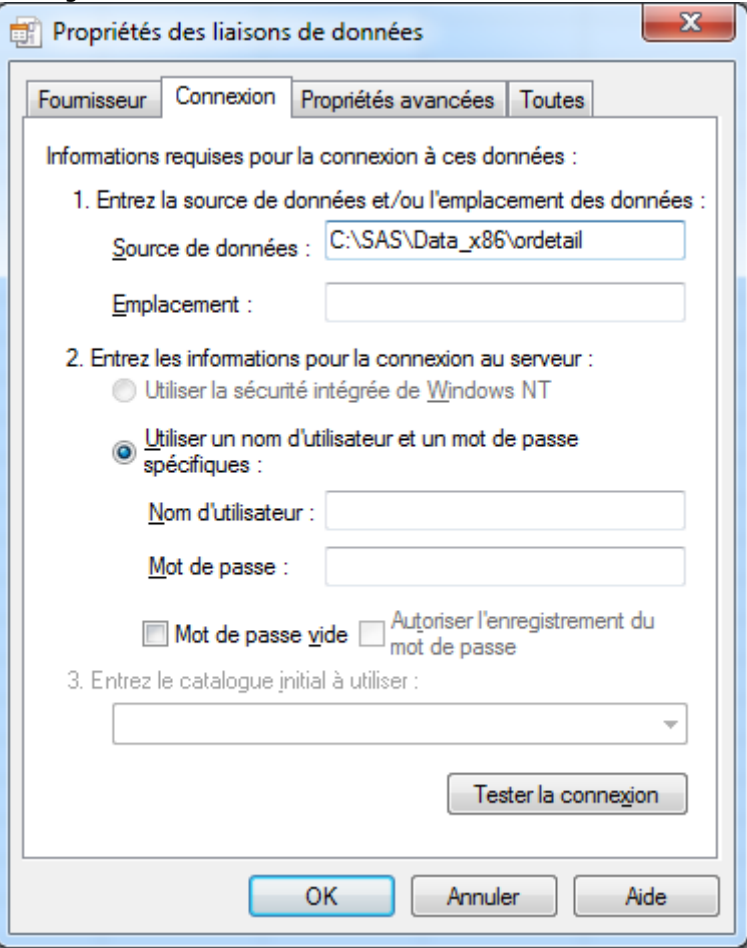

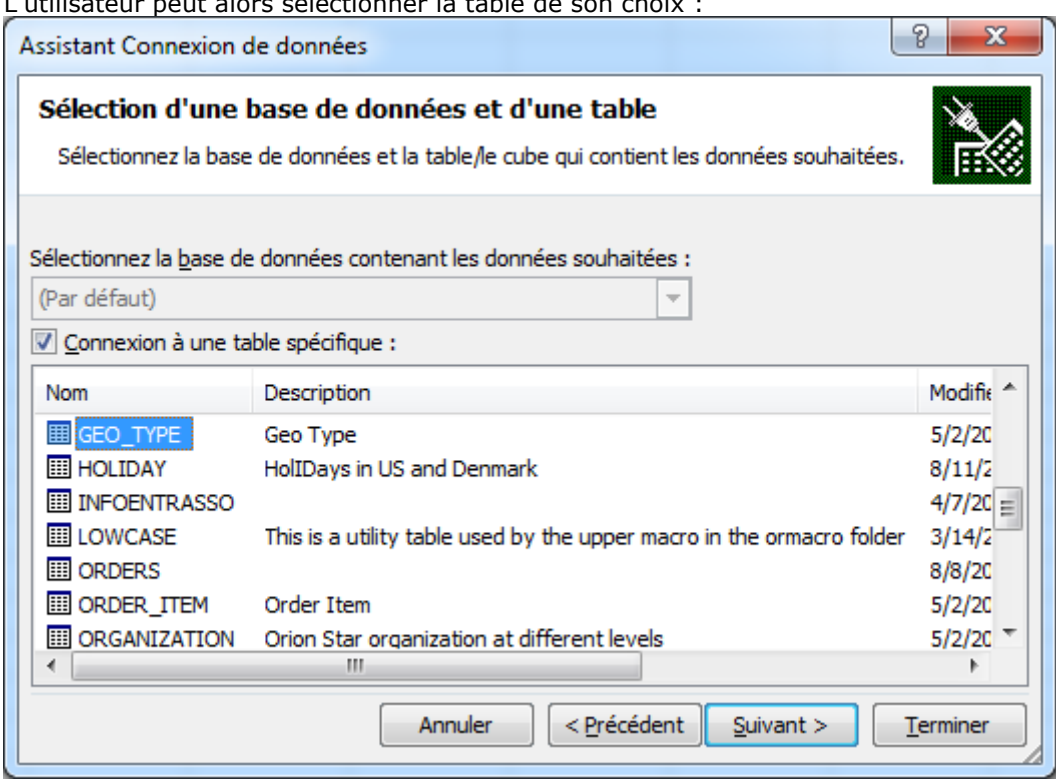

Après avoir confirmé le nom de la connexion, et le type de chargement des données, les données sont rapatriées dans la feuille Excel.

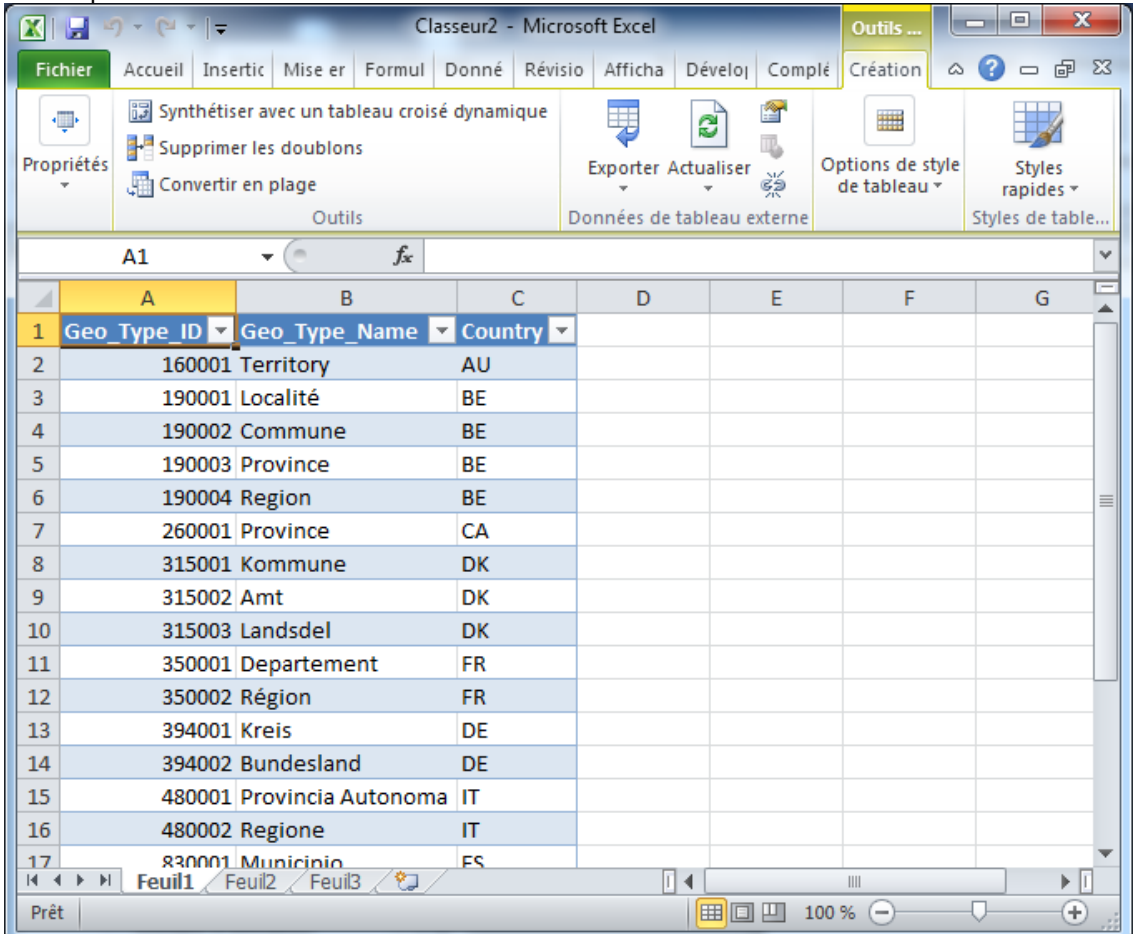

# *5. SAS Base SAS Data Provider*

<span id="page-18-0"></span>Ce fournisseur d'accès démarre une session SAS locale, puis lance la procédure ODBCSERV, qui restera à l'écoute des requêtes provenant du client Excel ou de l'application ADO. Elle va permettre l'accès aux bibliothèques SAS et autres moteurs :

selon les modules SAS/Access installés et sous licence,

selon les bibliothèques assignées, via un fichier autoexec.sas par exemple.

Il autorise la création, la lecture et la mise à jour de ces tables, en accès concurrentiel.

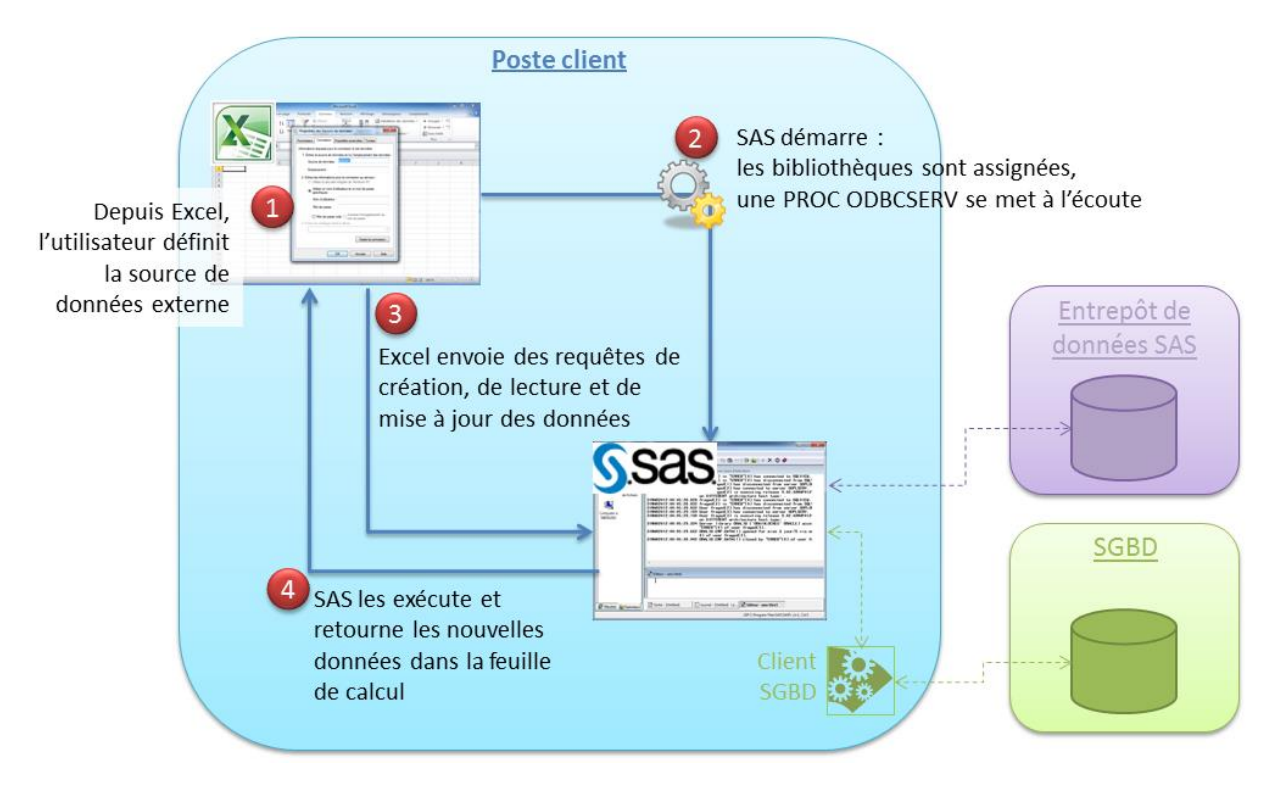

#### *Architecture*

Ce fournisseur d'accès induit que :

- SAS est installé sur la même machine qu'Excel
- SAS peut accéder aux tables SAS et/ou aux données du SGBD.

Il a la particularité d'être disponible uniquement en 32-bit (il pourra accéder à SAS installé en 32 ou 64-bit). Si l'application cliente est 64-bit, nous recommandons d'utiliser le fournisseur d'accès SAS/Share.

Il permet la mise à jour des données en simultané d'une même table.

#### *Installation*

- 1. Installer SAS et les fournisseurs d'accès OLE DB, cf. point précédent
- 2. Editer le fichier C:\Windows\System32\drivers\etc\services et ajouter cette ligne en spécifiant un numéro de port libre (le nom du service 'sdplserv' est un mot réservé qui ne peut pas être personnalisé) :

sdplserv 5420/tcp # Base SAS Provider Local Server

- 3. Créer un fichier autoexec.sas :
	- a. pour assigner les bibliothèques
	- b. éventuellement pour rediriger la log de la session SAS (ce qui pourra être fait également via l'option ALTLOG dans la chaine de connexion) :
- filename out "c:\temp\ProcODBC.log";

proc printto log=out; run;

#### *Exemple d'utilisation*

Ce fournisseur est illustré dans le premier exemple du paragraphe « Démonstrations », qui illustre le chargement de données Oracle dans une feuille Excel.

Ce second exemple illustre la création et la mise à jour de données d'une table SAS par programme, en exécutant des instructions SQL.

Le code Visual Basic suivant créée la table SASUSER.NEWTABLE et y insère 2 lignes:

```
Sub Main()
     Dim cn As New ADODB.Connection
     ' Open the Connection Object 
     cn.Provider = "sas.BaseSASProvider"
     cn.Properties("Data Source") = "sdplserv"
     cn.Properties("SAS Executable") = "C:\Program 
Files\SAS\SASFoundation\9.2\sas.exe"
     cn.Properties("SAS Parameters") = " -initstmt %sasodbc(sdplserv) -icon 
-nologo -altlog 'c:\temp\procodbc.log' -notutorialdlg"
     cn.Open
     ' Create a new table.
     cn.Execute "create table sasuser.newtable ( i num, name char(40), age 
num );"
     ' Insert values into the new table.
    cn.Execute "insert into sasuser.newtable values( 0, ""Bill"", 32 ) 
values( 1, ""John"", 99 );"
     cn.Close
```
End Sub

### *6. SAS Share Data Provider*

<span id="page-20-0"></span>Un serveur SAS/Share® est une session SAS où une procédure SERVER s'exécute, à l'écoute des requêtes utilisateur. Il permet l'accès concurrentiel aux données : plusieurs utilisateurs peuvent lire et mettre à jour la même table en même temps.

Le fournisseur d'accès SAS Share Data Provider permet de charger les données mises à disposition via un serveur SAS/Share local ou distant. Il permet la mise à jour simultanée des données par plusieurs utilisateurs.

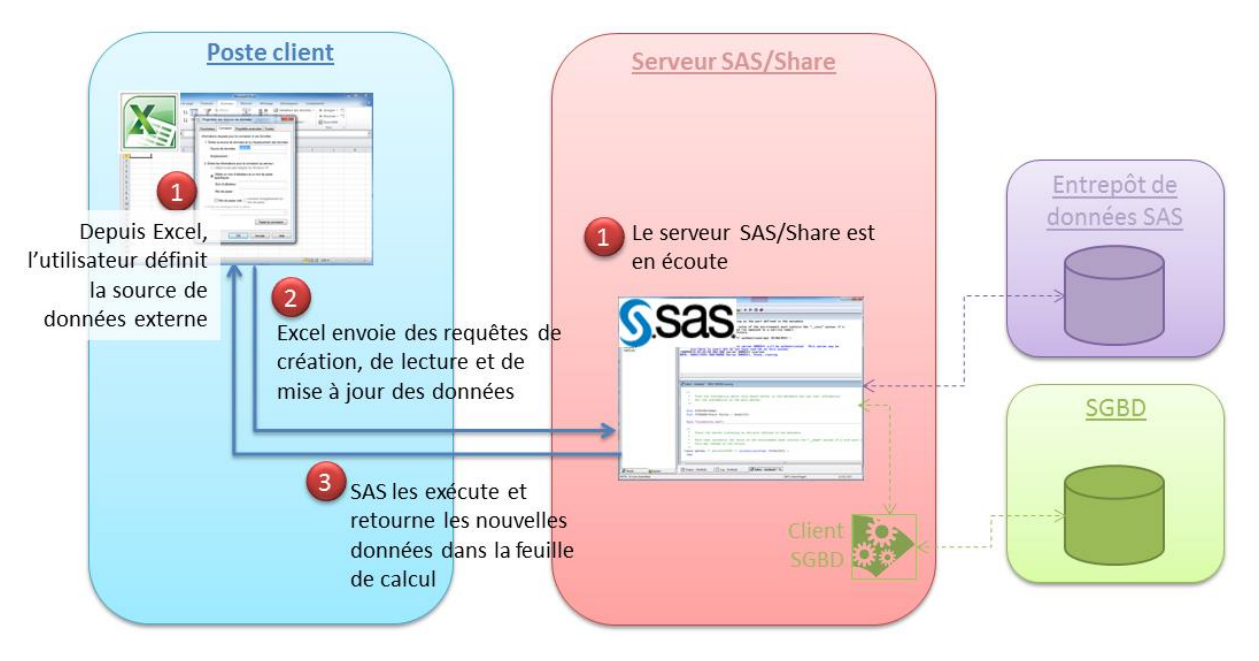

*Architecture*

Ce fournisseur s'inscrit dans une architecture client/serveur, avec une PROC SERVER en écoute. Si vous souhaitez accéder à des données locales et non distantes, nous recommandons l'utilisation du fournisseur SAS Base SAS Data Provider, qui permet également la mise à jour concurrentielle des données.

Le serveur SAS/Share peut être démarré :

- Soit en exécutant une procédure SERVER dans une session SAS
- Soit depuis SAS Deployment Wizard, lors de la configuration d'une plate-forme de type Open Metadata Architecture (« OMA »), via un plan Enterprise Data Integration Studio par exemple.

La déclaration des bibliothèques doit être faite avant l'exécution de la procédure SERVER.

Si le serveur Share est démarré manuellement, on soumettra les instructions LIBNAME habituelles. Par exemple :

LIBNAME ordetail BASE "C:\SAS\Data\ordetail";

Si le serveur Share s'inscrit dans une configuration OMA, on pourra assigner les bibliothèques de plusieurs manières :

dans le fichier C:\SAS\EDI\_EG\_server\Lev1\ShareServer\ ShareServer\_usermods.sas via des instructions LIBNAME.

Dans ce cas, il s'agit de bibliothèques « standards » sur lesquels le serveur de métadonnées n'intervient pas : on accèdera à toutes les tables dans la limite des droits système.

- via SAS Management Console :
	- o dans les propriétés de la bibliothèque > onglet Affecter, on les associe au serveur Share
	- o dans les propriétés de la bibliothèque > onglet Options > Options avancées > cocher « La bibliothèque est pré-affectée ».

Dans ce cas, il s'agit de bibliothèques au moteur META sur lesquelles le serveur de métadonnées applique les autorisations déclarées depuis SAS Management Console.

#### *Installation*

- 1. Installer les fournisseurs d'accès OLE DB, cf. point précédent.
- 2. Si le serveur Share a été démarré avec l'option ID=, il faut éditer le fichier C:\Windows\System32\drivers\etc\services et ajouter cette ligne en spécifiant le nom donné pour l'option ID :

SHR8551 8551/tcp # Serveur SAS/Share

- 3. Tester le fournisseur avec l'outil [Hello Providers](http://support.sas.com/documentation/tools/oledb/gs_testing.htm) :
- Spécifier le nom de la machine où le serveur SAS/Share est en écoute
- Spécifier le numéro de port ou le nom du service, selon que la PROC SERVER ait respectivement l'option SERVER ou ID
- Spécifier une table, sous la forme bibliothèque.table

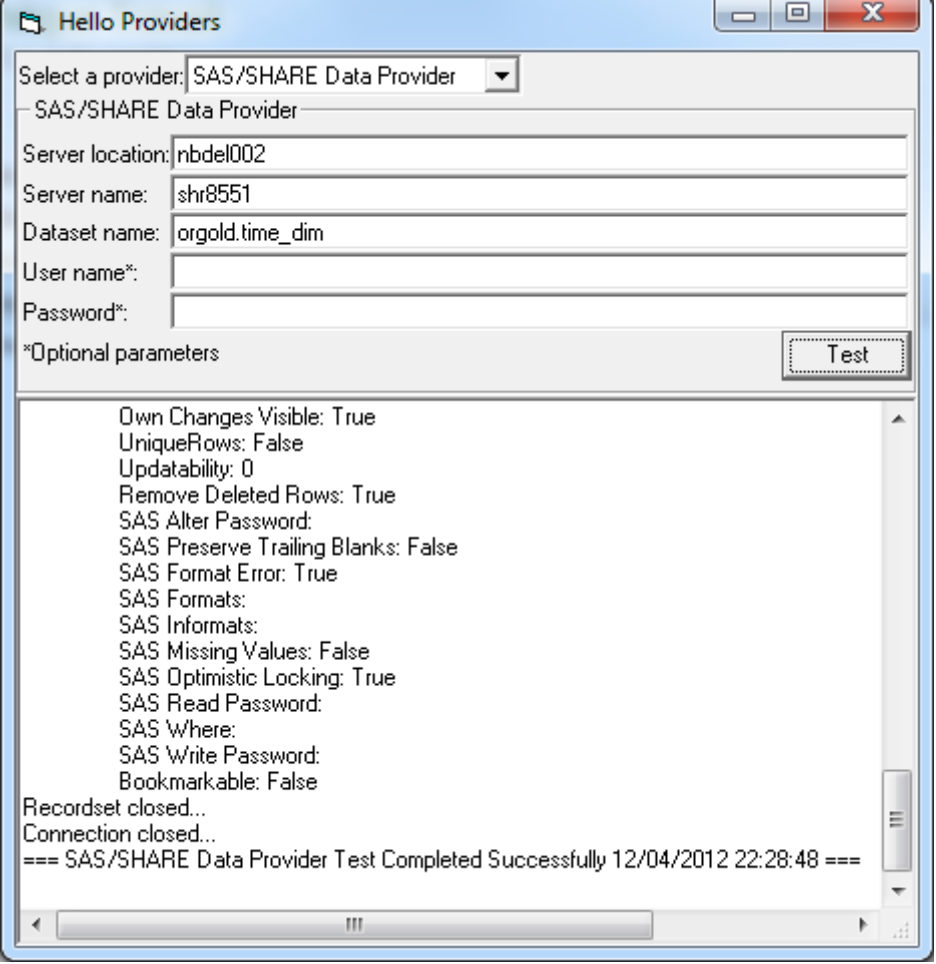

On doit avoir une ligne finale « === SAS/SHARE Data Provider Test Completed Successfully *Date et heure du test* === ».

#### *Exemple d'utilisation*

Dans cet exemple, le serveur SAS/Share s'inscrit dans une architecture OMA. Il est démarré comme ceci :

**proc server** authenticate=opt ID=Shr8551 ; **run**;

Deux bibliothèques sont pré-assignées : orgold et ordetail. Le fichier service de la machine cliente a été mis à jour afin d'y inscrire shr8551.

Depuis Excel, dans l'onglet Données, dans la zone « Données externes », choisir « Autres sources », puis « Provenance : Assistant connexion des données ». Dans l'assistant :

- Dans l'onglet Fournisseur, choisir SAS Share data provider
- Dans l'onglet Connexion, saisir :
	- o dans le champ « source de données » : le numéro de port ou le nom du service selon que la PROC SERVER ait respectivement l'option SERVER ou ID
	- o dans le champ « Emplacement » : le nom ou l'adresse TCP/IP du serveur où la procédure SERVER est en écoute.

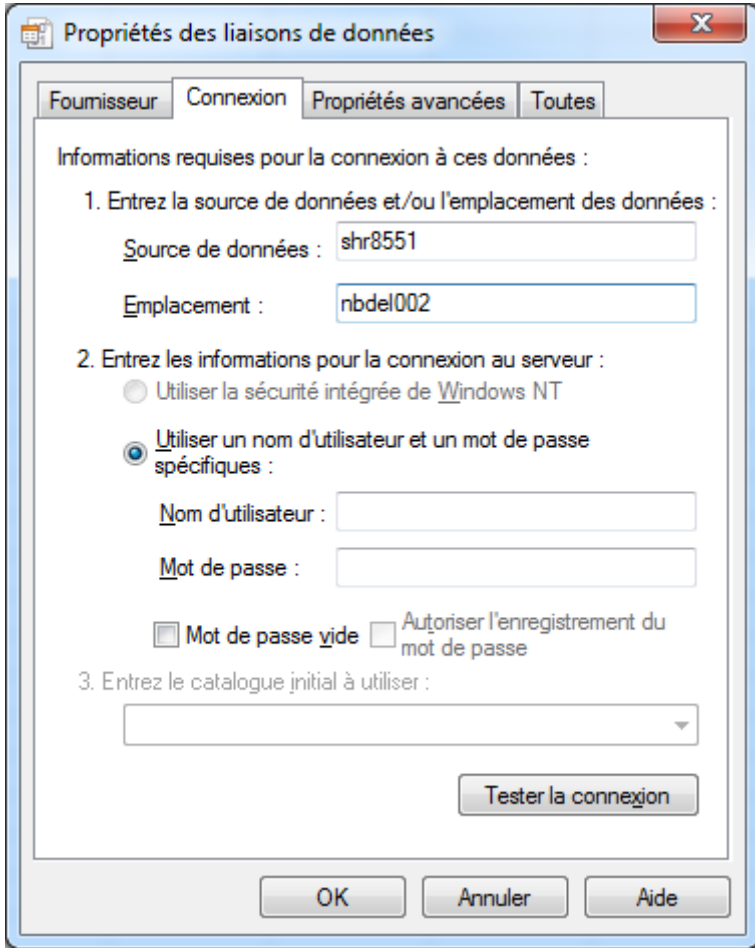

L'utilisateur peut alors sélectionner la table de son choix :

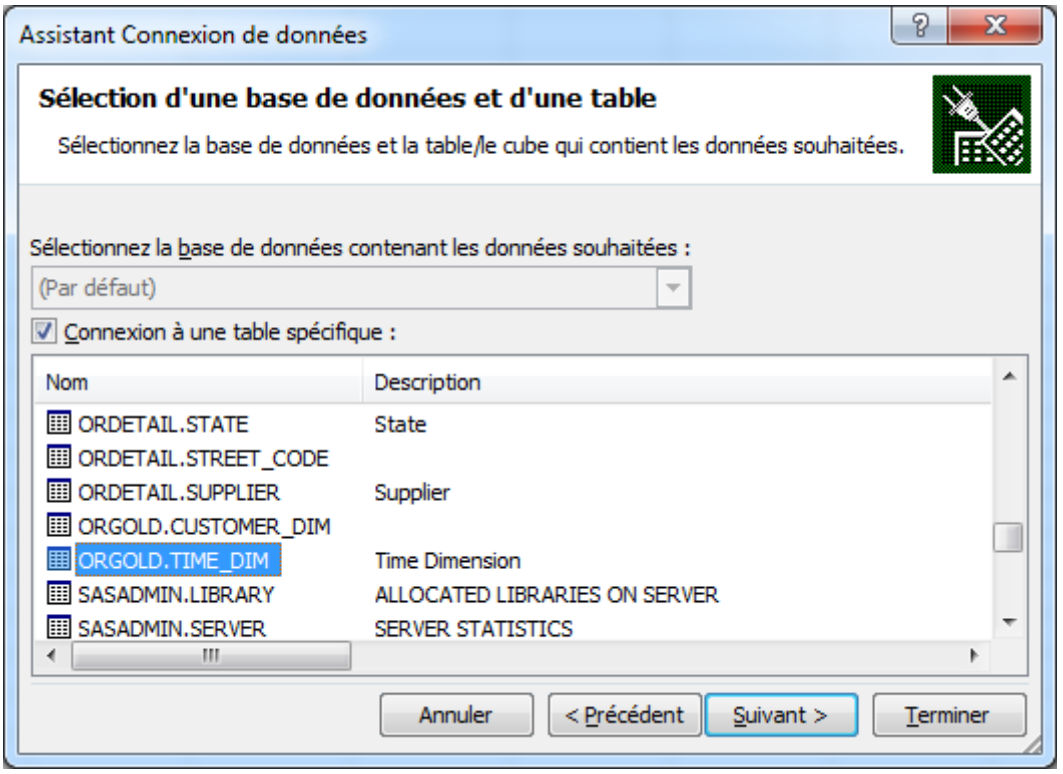

Après avoir confirmé le nom de la connexion, et le type de chargement des données, les données sont rapatriées dans la feuille Excel :

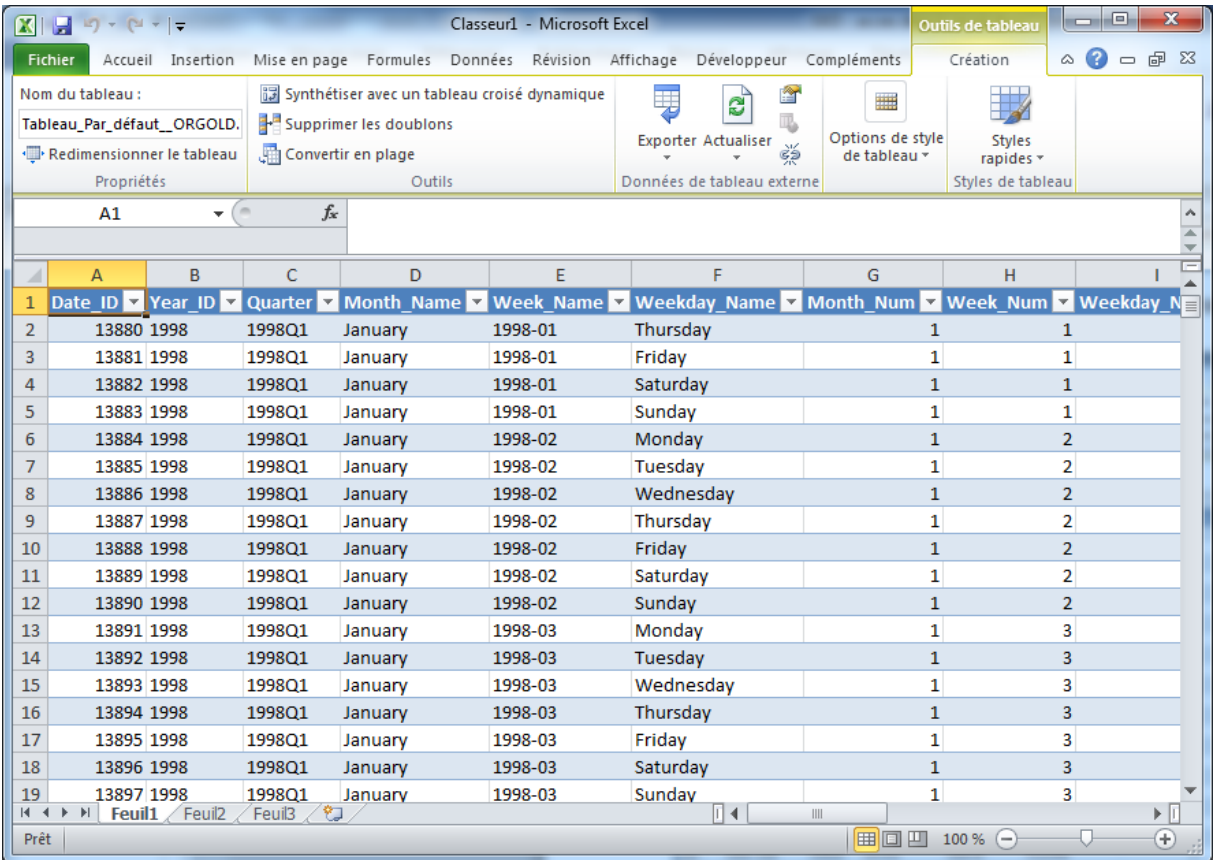

# *7. SAS IOM Data Provider*

<span id="page-24-0"></span>Ce fournisseur permet de lancer un Workspace Server via un object spawner. Via cette session, on pourra lire et mettre à jour les données.

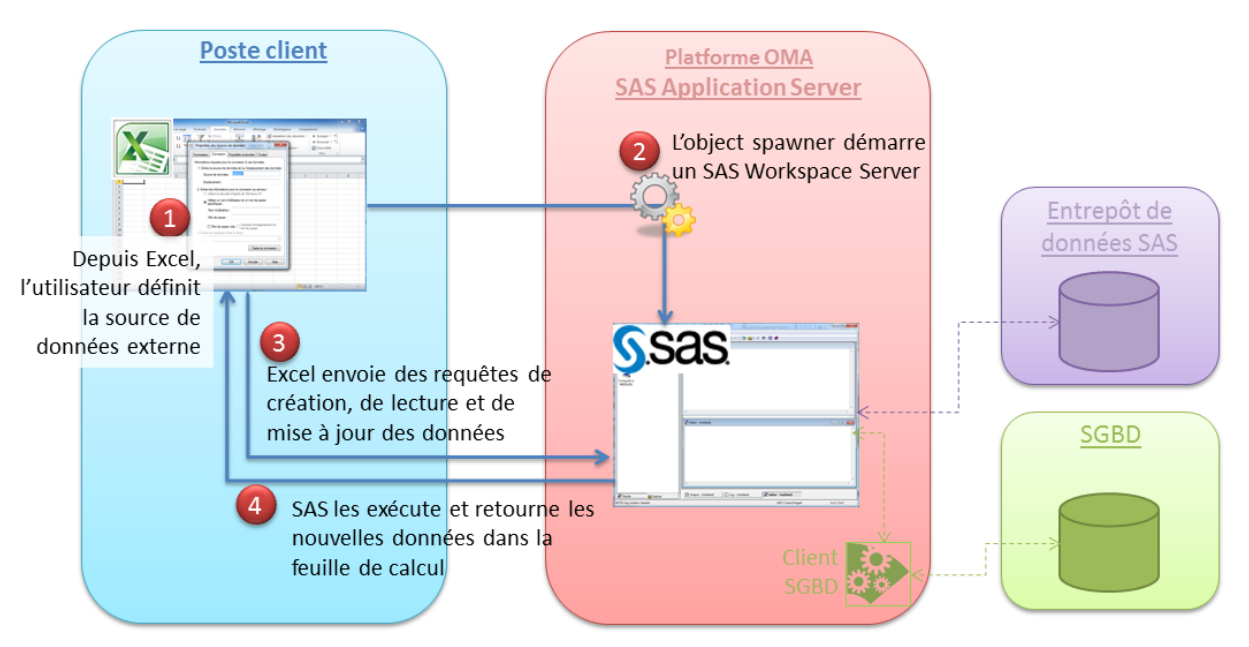

#### *Architecture*

Le module SAS® [Integration Technologies](http://support.sas.com/documentation/cdl/en/itechov/62757/HTML/default/viewer.htm#n0jdmoky8eoufwn1hq63fm4t62q5.htm) permet un accès COM entre une application cliente « non SAS » et un serveur IOM tel que le serveur de métadonnées, le serveur OLAP, le stored process server ou le workspace server. L'object spawner sera installé :

- soit en soumettant une procédure SERVER dans une session SAS
- soit depuis SAS Deployment Wizard, lors de la configuration d'une plate-forme de type Open Metadata Architecture (« OMA »), via un plan Enterprise Data Integration Studio ou Business Intelligence par exemple.

Le fournisseur SAS IOM Data Provider démarre un SAS Workspace Server : il s'inscrit dans la plateforme OMA. Aussi, les définitions de bibliothèques et les ACT déclarées dans les métadonnées sont appliquées.

### *Installation*

- 1. Installer les fournisseurs d'accès OLE DB, cf. point précédent.
- 2. Tester le fournisseur avec l'outil [Hello Providers](http://support.sas.com/documentation/tools/oledb/gs_testing.htm) :
- Spécifier le nom de la machine où l'object spawner est en écoute ( LOCAL indiquant qu'on souhaite démarrer un serveur sur la machine locale)
- Spécifier le numéro de port de l'object spawner
- Protocole: COM
- Spécifier une table, sous la forme bibliothèque.table

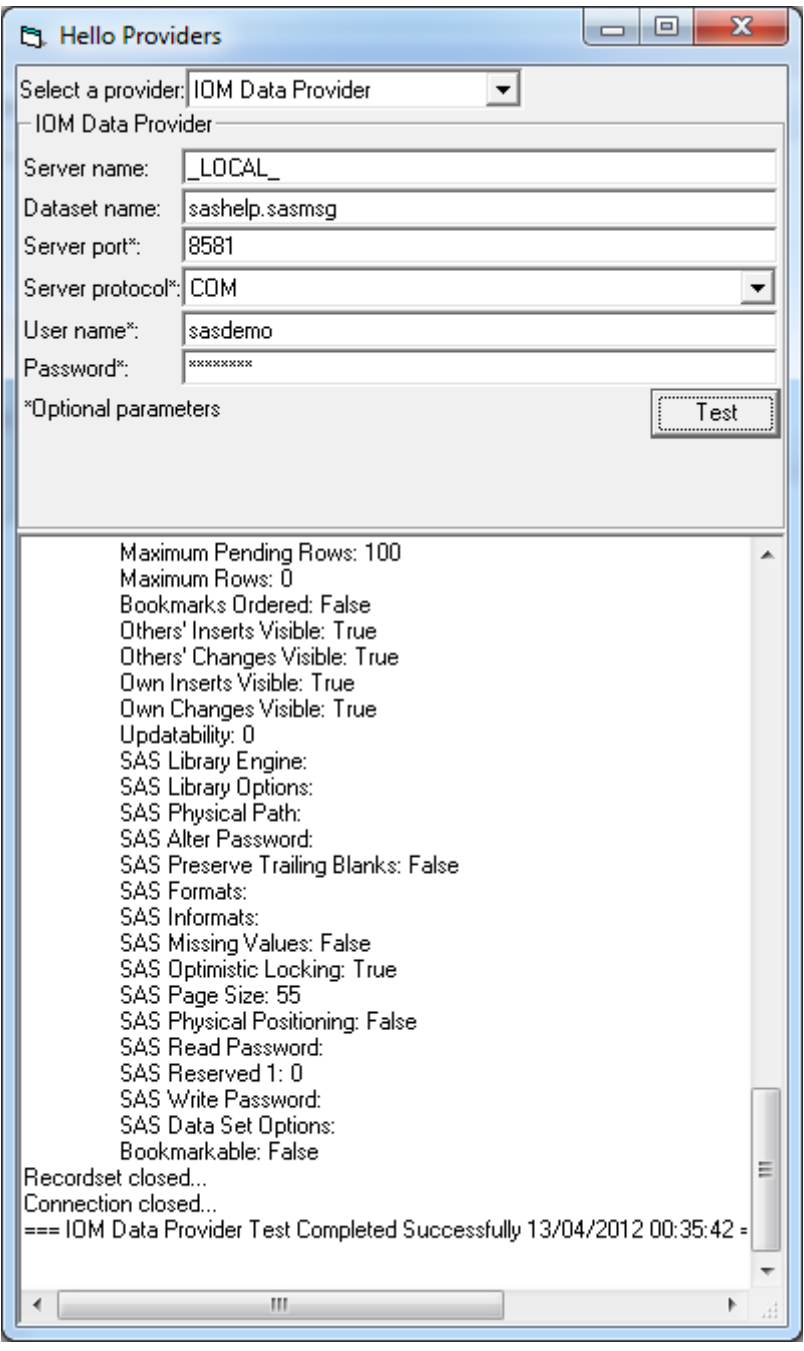

### *Exemple d'utilisation*

Nous allons accéder à une table définie dans le serveur de métadonnées, hébergée sur une machine distante.

Depuis Excel, dans l'onglet Données, dans la zone « Données externes » choisir « Autres sources », puis « Provenance : Assistant connexion des données ». Dans l'assistant :

- Dans l'onglet Fournisseur, choisir SAS IOM Data Provider
- Dans l'onglet Connexion, noter :
	- o dans le champ « source de données » :
		- Soit \_LOCAL\_ pour démarrer une session locale
		- Soit le nom de la machine en notation "Data Source URI" : iom-com://NomMachine.Domaine.com
		- Soit la definition du workspace tel qu'il apparaît dans les métadonnées : iom-name://SASApp - Logical Workspace Server

o Dans les champs « Identifiant » et « Mot de passe » : l'identifiant d'un utilisateur ayant les droits suffisants pour démarrer un Workspace Server.

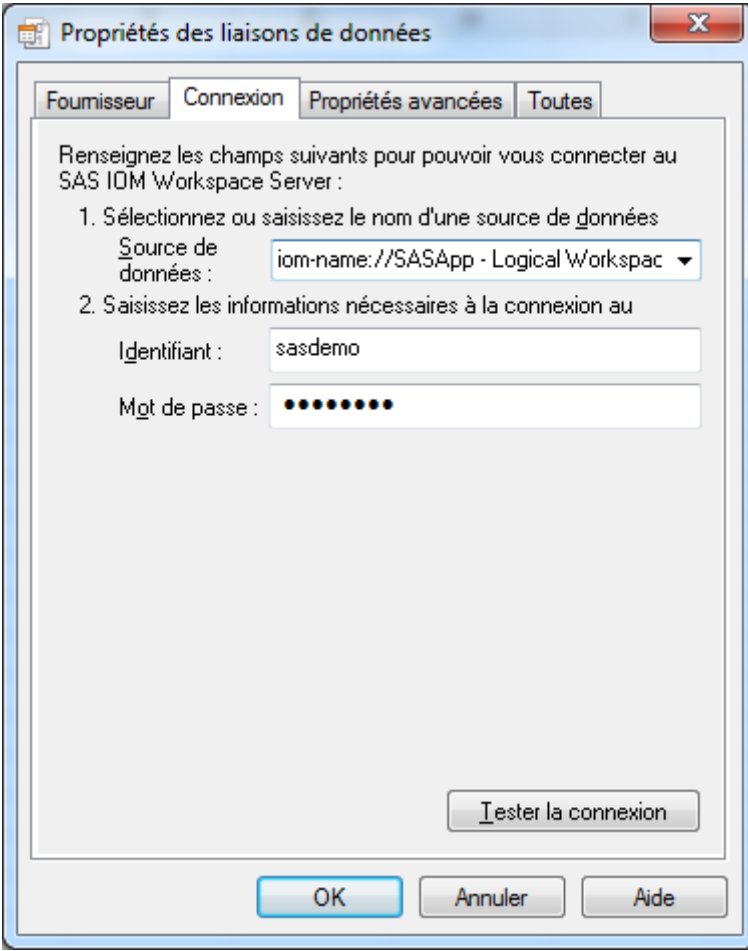

- Dans l'onglet Propriétés Avancées :
	- o Donner les informations sur le serveur de métadonnées :
		- le nom long de la machine et le port du serveur de métadonnées en notation "Data Source URI" :
		- iom-bridge://NomMachine.Domaine.com:8561
		- le userid et le mot de passe pour y accéder
	- o les informations de connexion pour l'object spawner auront été reprises de l'onglet Connexion.

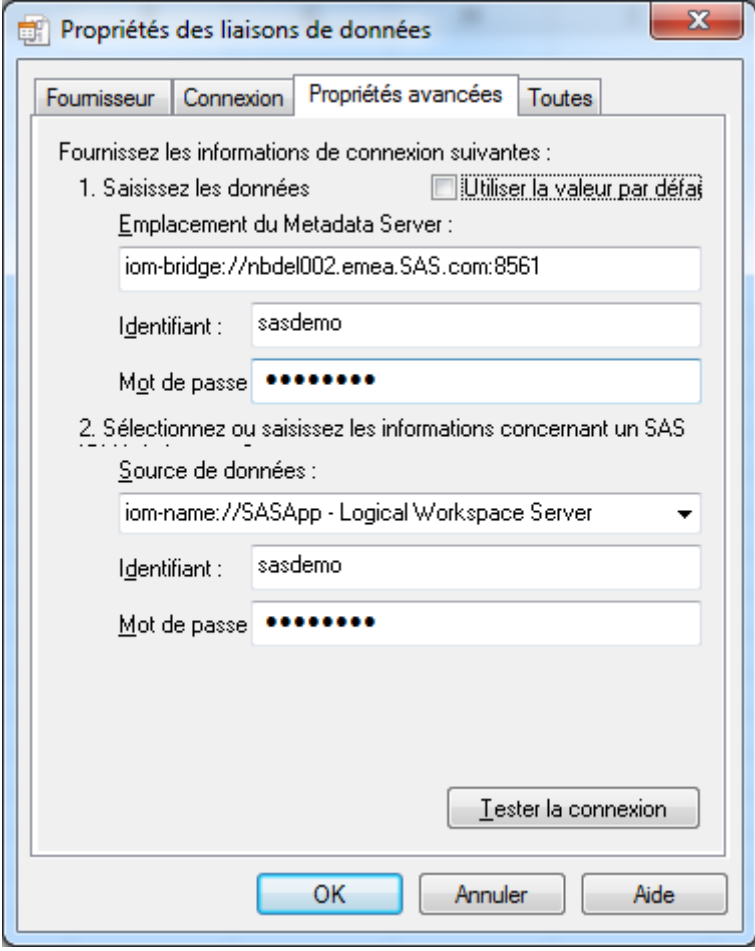

En cliquant sur le bouton « OK », un Workspace Server démarre sous le compte déclaré dans l'onglet Connexion.

On peut alors sélectionner une table, qu'il s'agisse du moteur BASE ou d'un SGBD. Seules les bibliothèques pré-assignées ou déclarées dans l'autoexec du Workspace Server (~\Lev1\SASApp\WorkspaceServer\autoexec\_usermods.sas) ou de l'application server (~ \Lev1\SASApp\appserver\_autoexec\_usermods.sas) sont accessibles, dans la limite des droits appliqués dans les métadonnées.

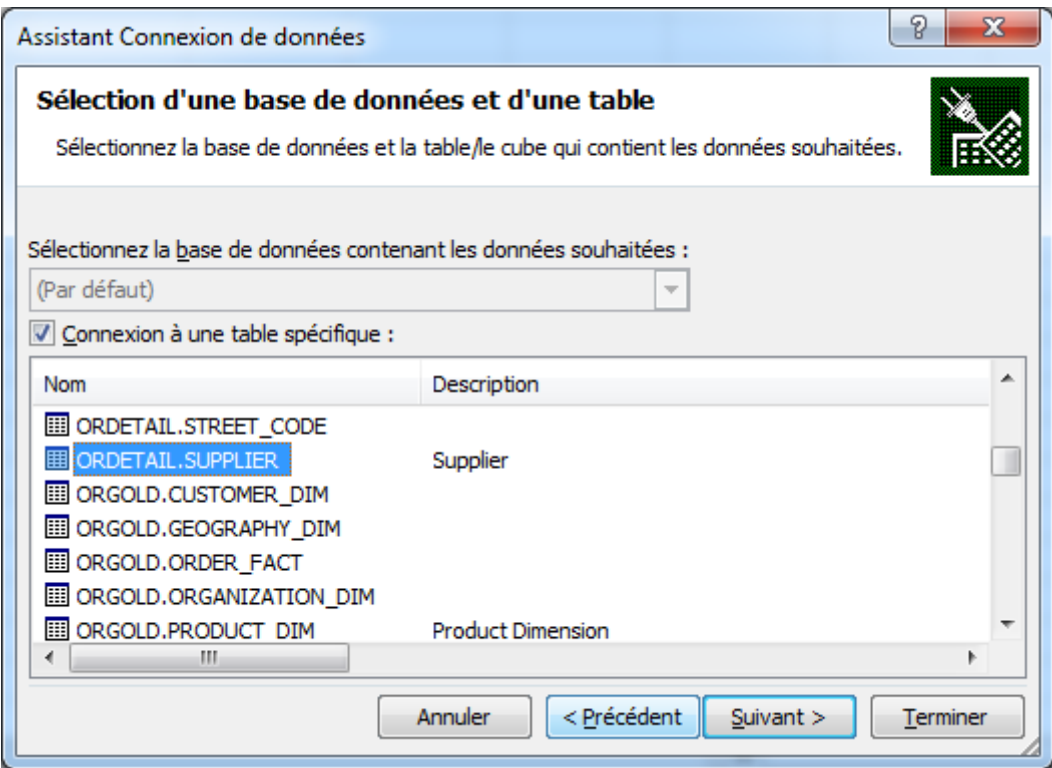

Après avoir confirmé le nom de la connexion, et le type de chargement des données, les données sont rapatriées dans la feuille Excel.

### *8. SAS Olap Data Provider*

<span id="page-29-0"></span>Dans la plate-forme OMA, le serveur OLAP permet la création et la gestion de données multidimensionnelles, appelées cubes. Le fournisseur SAS Olap Data Provider permet l'accès à ces cubes en lecture.

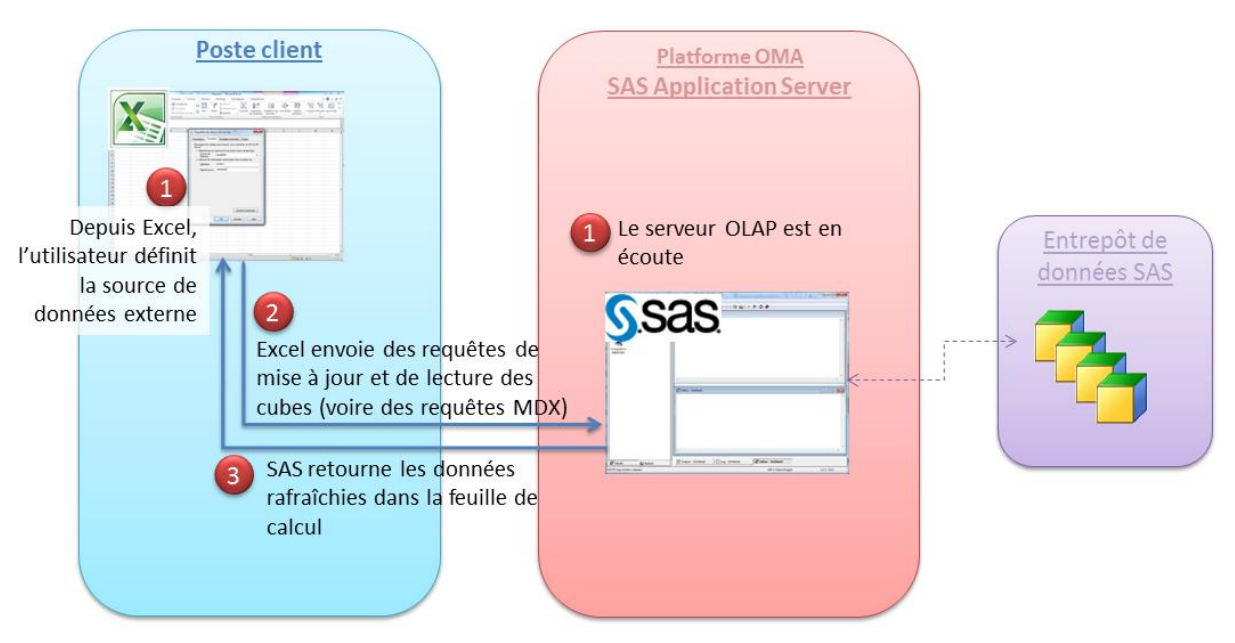

### *Architecture*

Le paramétrage de la connexion sera différent selon que le serveur OLAP est local ou distant. S'il est distant, on devra déclarer les informations nécessaires pour accéder au serveur OLAP (nom de la machine, numéro de ports, identifiants utilisateur) :

- Soit au niveau du fournisseur
- Soit via l'outil SAS Integration Technologies Configuration Wizard, appelé « IT Config » (C:\Program Files\SAS\SharedFiles\x86\Integration Technologies\itconfig.exe)

Ce fournisseur d'accès supporte les requêtes MDX.

- *Installation*
- 1. Installer les fournisseurs d'accès OLE DB, cf. point précédent.
- 2. Eventuellement, lancer SAS Integration Technologies Configuration Wizard pour déclarer la définition du serveur de métadonnées. Cette étape est facultative, car ces informations pourront être données simplement au niveau du fournisseur d'accès.

Sélectionner « Configure default SAS Metadata Server », puis Next :

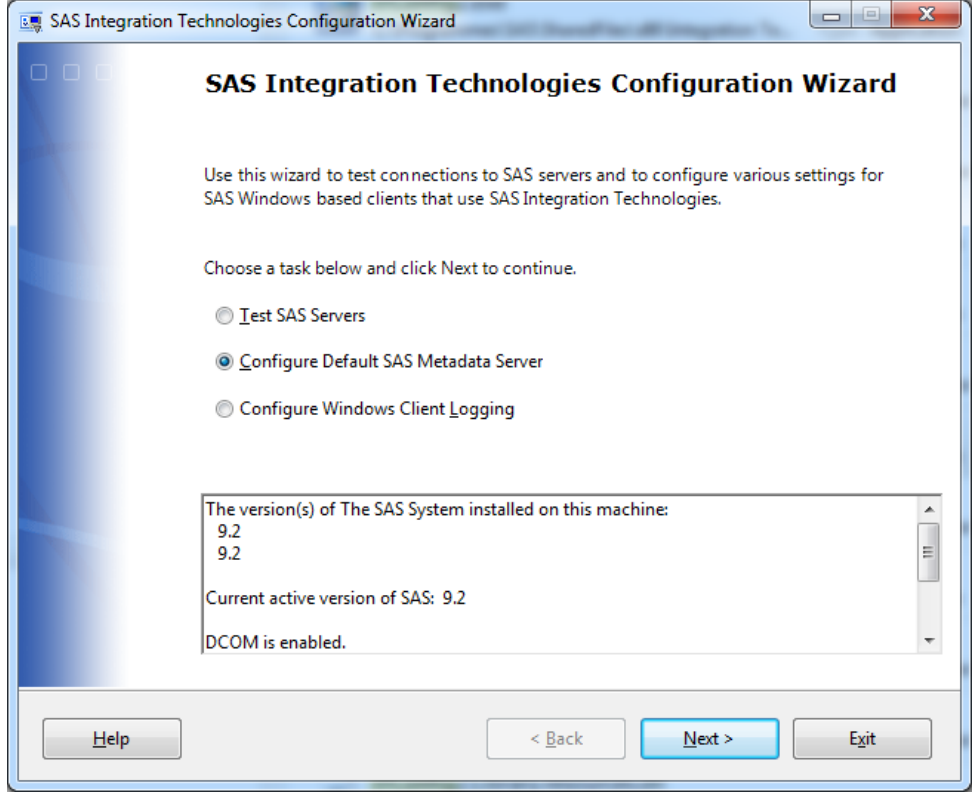

Vérifier les informations données pour accéder au serveur de métadonnées, et donner un identifiant et un mot de passe :

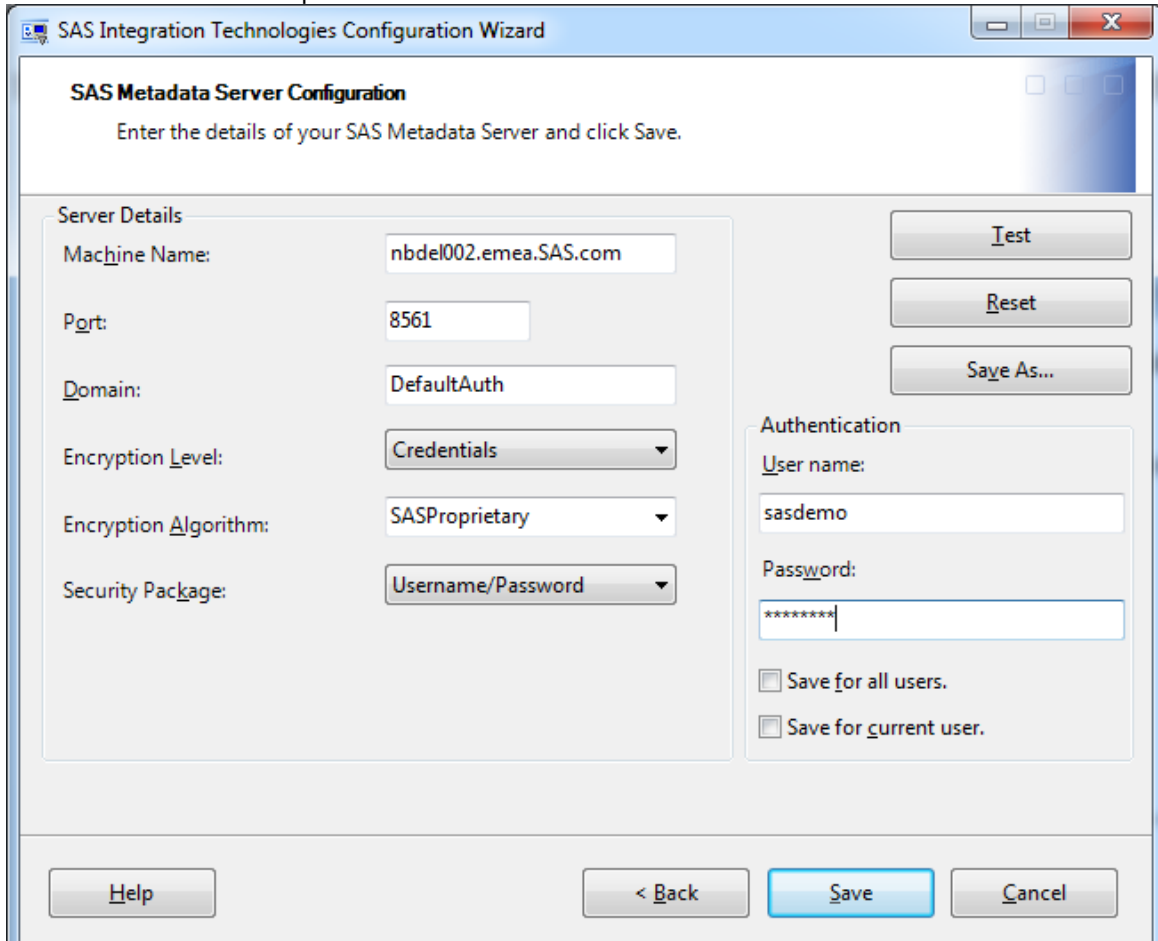

Les informations sont alors stockées sous C:\ProgramData\SAS\MetadataServer :

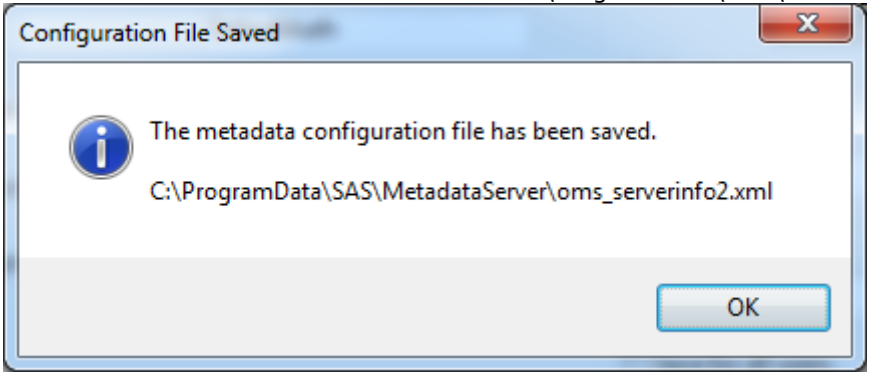

### *Exemple d'utilisation*

Cet exemple illustre l'accès à un cube dans une architecture mono-poste (l'accès à un serveur distant est présenté pour le fournisseur IOM, dont la méthode est similaire).

Depuis Excel, dans l'onglet Données, dans la zone « Données externes » choisir « Autres sources », puis « Provenance : Assistant connexion des données ».

Dans l'assistant :

- dans l'onglet Fournisseur, choisir SAS OLAP data provider
- dans l'onglet Connexion, noter
	- o dans le champ « source de données » : le nom ou l'adresse IP du serveur hébergeant le serveur OLAP
	- o dans les champs « Identifiant » et « Mot de passe » : l'identifiant d'un user système ayant les droits suffisants.

Il n'est pas nécessaire de préciser le numéro de port lorsque le serveur de métadonnées et le serveur OLAP tournent sur les ports par défaut.

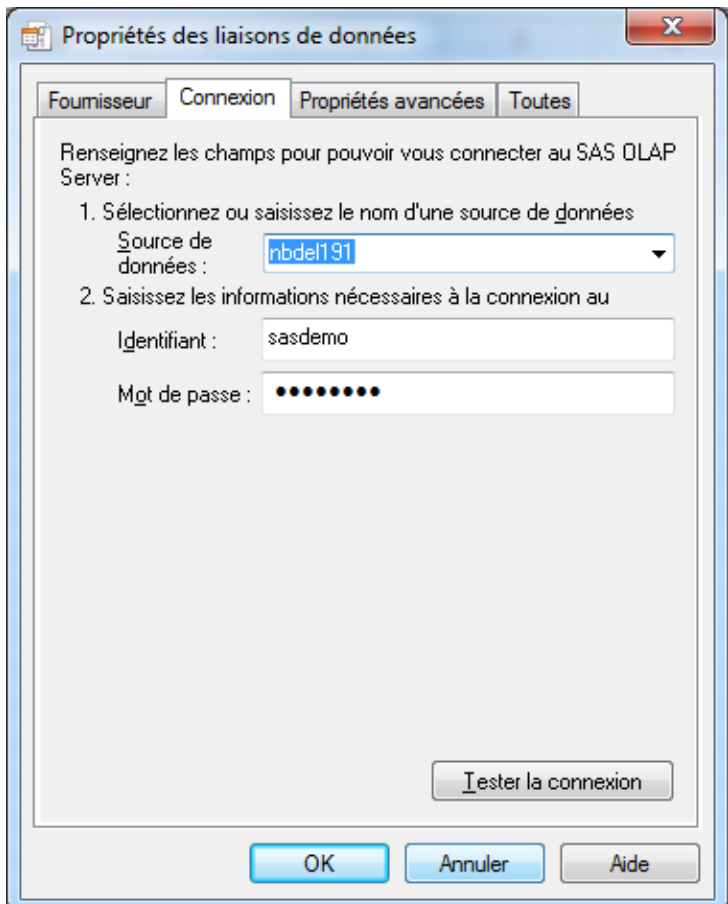

Eventuellement, si les paramètres du serveur OLAP ne sont pas ceux proposés par défaut (comme le numéro de port par exemple), on pourra les modifier dans l'onglet « Propriétés par défaut » :

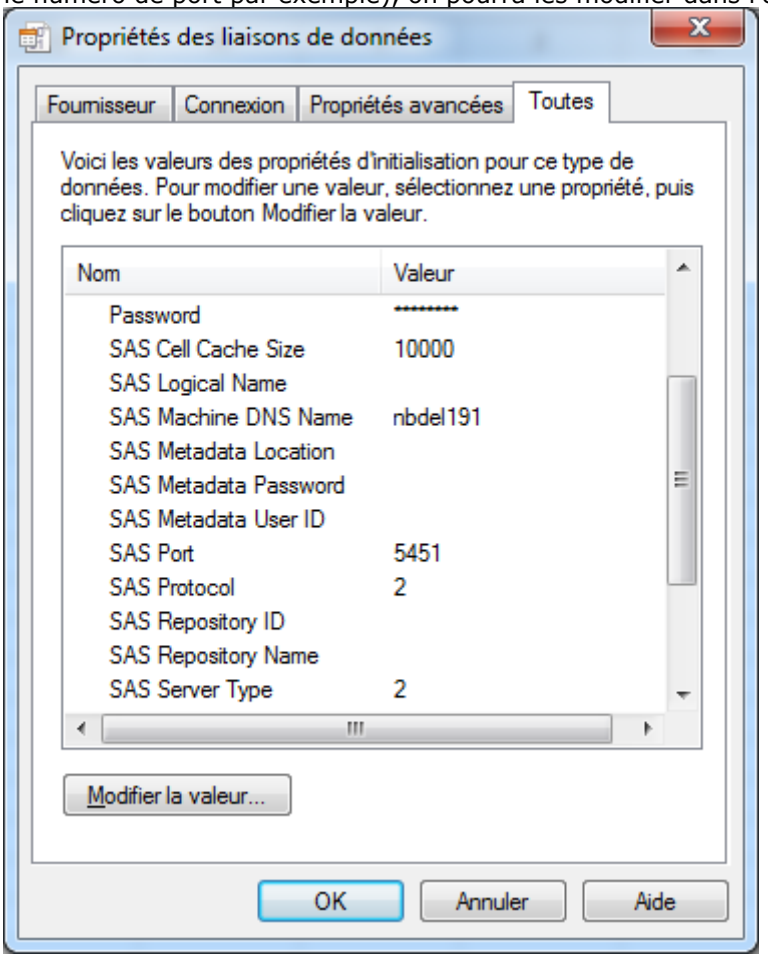

Après avoir testé la connexion puis cliqué sur OK, l'assistant de connexion propose la liste des cubes référencés dans le serveur OLAP :

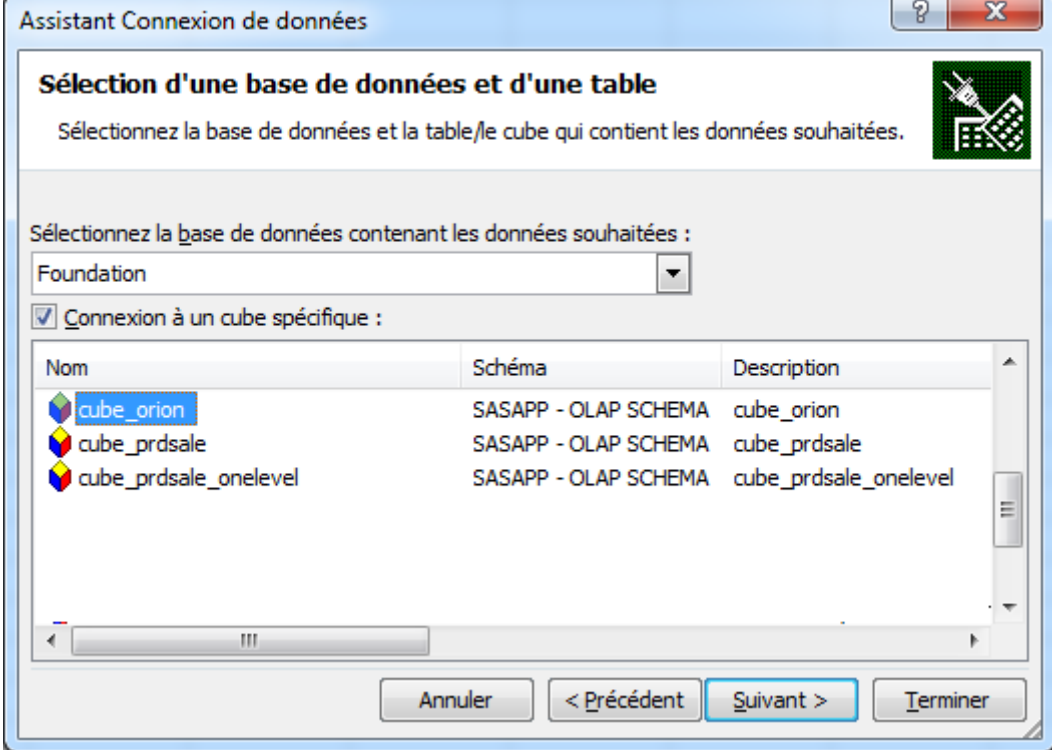

Après sélection du cube, l'utilisateur pourra sauver la définition dans un fichier de type .odc.

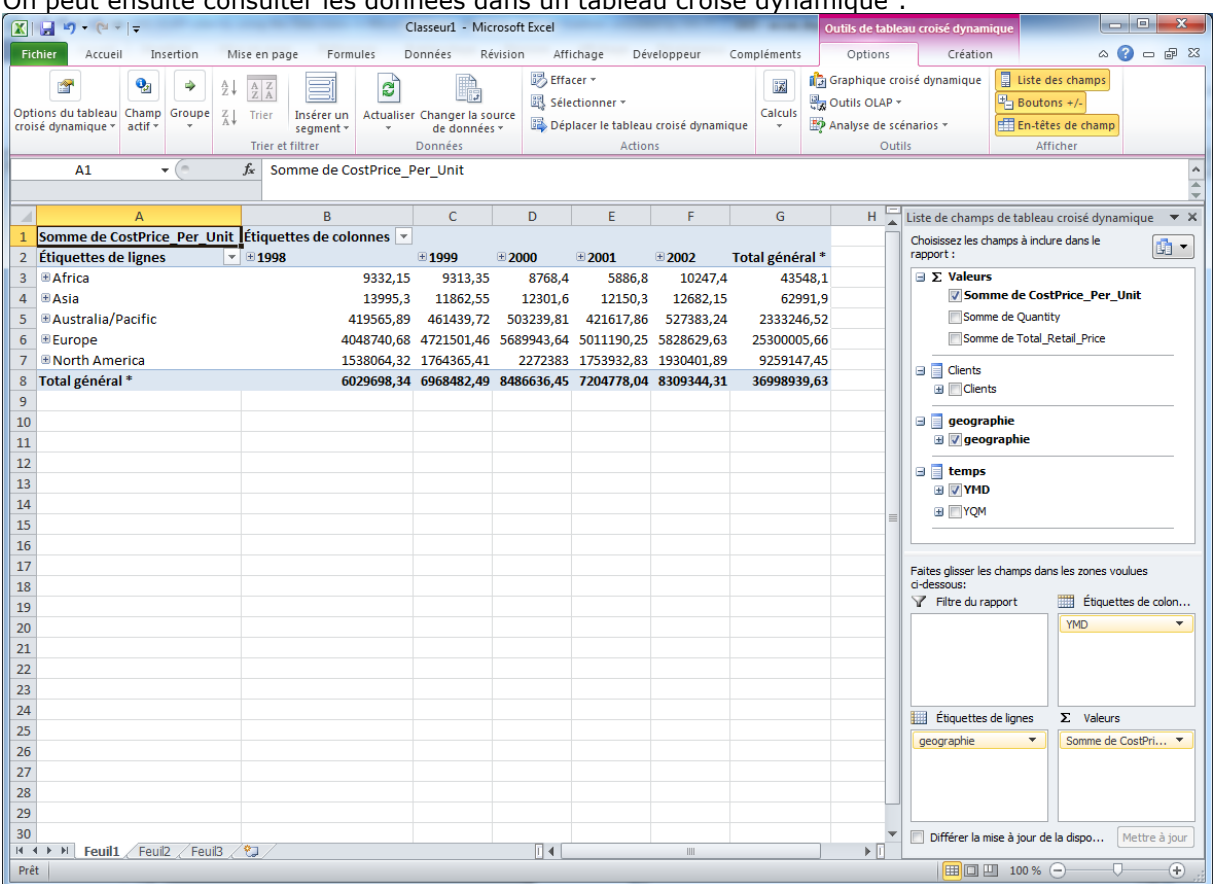

On peut ensuite consulter les données dans un tableau croisé dynamique :

### <span id="page-33-0"></span>*9. Eléments à transmettre au Support Clients en cas de problème*

Si vous rencontrez des problèmes lors de l'utilisation des fournisseurs d'accès, vous pouvez nous écrire à [support@sas.com](mailto:support@sas.com) :

- en attachant à votre message l'erreur reçue,
- en détaillant les étapes réalisées avec des copies d'écrans,
- en donnant le résultat du HelloProviders s'il s'agit du fournisseur d'accès « données locales », IOM ou SAS/Share.

### <span id="page-33-1"></span>*10. Liens utiles*

Sur le site de Microsoft, les connexions aux sources de données sont présentées à cette adresse : Microsoft Office - [Créer, modifier et gérer les connexions aux données externes](http://office.microsoft.com/fr-fr/excel-help/creer-modifier-et-gerer-les-connexions-aux-donnees-externes-HA010167227.aspx)

Sur le site du Support Clients SAS, la documentation donne toutes les informations nécessaires pour utiliser les fournisseurs SAS par programme, et comprendre les spécificités de chacun :

[SAS\(R\) 9.3 Providers for OLE DB: Cookbook](http://support.sas.com/documentation/cdl/en/oledbpr/63701/HTML/default/titlepage.htm) [Welcome to the SAS 9.1 Data Providers: ADO/OLE DB Cookbook](http://support.sas.com/documentation/tools/oledb/)

### <span id="page-33-2"></span>*11. Conclusion*

Les fournisseurs d'accès permettent à une population « non SAS » l'accès aux mêmes données qu'un utilisateur averti, via un produit connu de tous. A ce titre, il peut être judicieux de les intégrer dans son architecture, de manière simple en partageant ses rapports Excel, ou de manière un peu plus recherchée via la création de macros en Visual Basic.

Géraldine CADE-DESCHAMPS Consultante Support Clients SAS France